**IBM® WebSphere® Commerce for AIX**

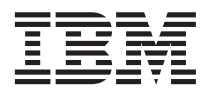

# クィック・スタート

バージョン *5.4* 

GC88-9270-00 (英文原典: GC09-4936-00)

**IBM® WebSphere® Commerce for AIX**

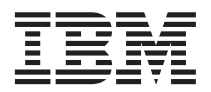

# クィック・スタート

バージョン *5.4* 

GC88-9270-00 (英文原典: GC09-4936-00)

#### · ご注意I ·

本書および本書で紹介する製品をご使用になる前に、89 ページの『特記事項』に記載されている情報をお読みく ださい。

本書の内容は、新版で特に指定のない限り IBM® WebSphere Commerce Professional and Business Edition for AIX® バ ージョン 5.4 以降のすべてのリリースおよびモディフィケーションに適用されます。 製品のレベルにあった版を使用 していることをご確認ください。

本マニュアルに関するご意見やご感想は、次の URL からお送りください。今後の参考にさせていただきます。 http://www.ibm.com/jp/manuals/main/mail.html

なお、日本 IBM 発行のマニュアルはインターネット経由でもご購入いただけます。詳しくは http://www.ibm.com/jp/manuals/ の「ご注文について」をご覧ください。

(URL は、変更になる場合があります)

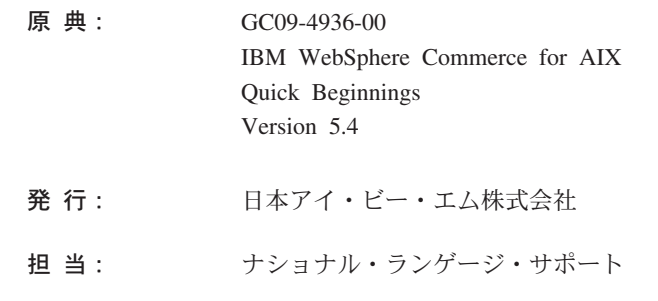

第1刷 2002.4

この文書では、平成明朝体™W3、平成明朝体™W9、平成角ゴシック体™W3、平成角ゴシック体™W5、および平成角ゴ シック体™W7を使用しています。この(書体\*)は、(財) 日本規格協会と使用契約を締結し使用しているものです。フォ ントとして無断複製することは禁止されています。

注\* 平成明朝体"W3、平成明朝体"W9、平成角ゴシック体"W3、 平成角ゴシック体"W5、平成角ゴシック体"W7

#### **© Copyright International Business Machines Corporation 1996, 2002. All rights reserved.**

© Copyright IBM Japan 2002

## 目次

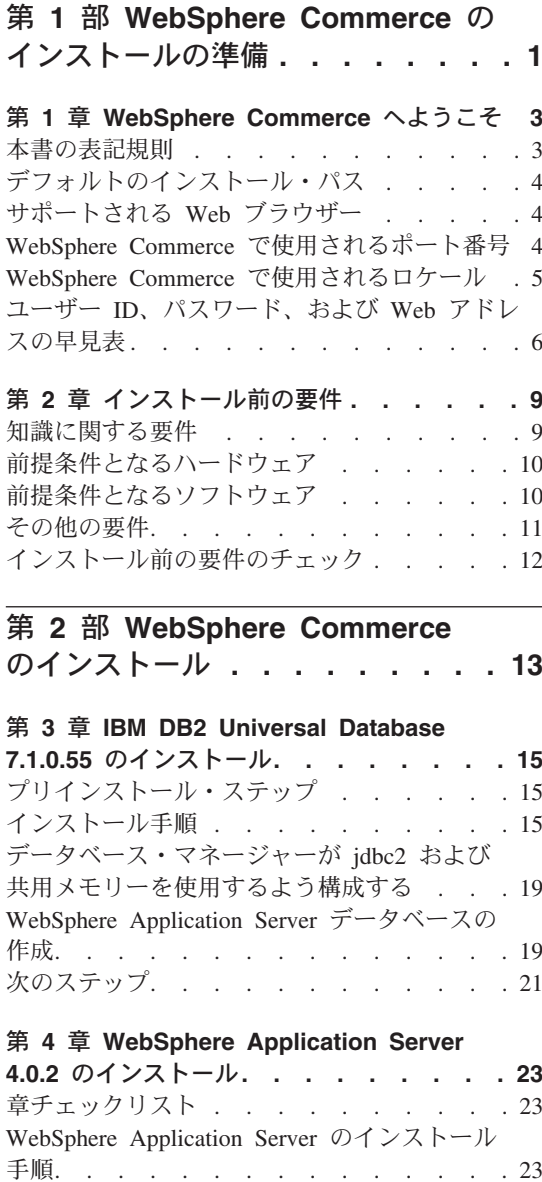

インストール内容のテスト . . . . . . . 26

. . . . . . . . . . 27

#### 第5章 WebSphere Commerce 5.4 のイン ストール . . . . . . . . . . . . 29 インストール手順 . . . . . . . . . 29 DB2 および WebSphere Application Server の バージョン・アップグレード . . . . . 31 次のステップ. .  $\therefore$  31 第 6 章 IBM Payment Manager 3.1.2 のイ ンストール . . . . . . . . . . . 33 インストールの前提条件 . . . . . . . 33 Payment Manager のインストール . . . . . 34 Payment Manager 管理者の役割 . . . . . 36 次のステップ. . .  $\cdot$   $\cdot$   $\cdot$   $\cdot$   $\cdot$   $\cdot$  36 第 3 部 WebSphere Commerce インスタンスの構成 . . . . . . . 37 第7章 構成前のステップ . . . . . . 39 インストール後スクリプトの実行.....39 WebSphere Application Server の始動. . . . 40 次のステップ. . . . . 40 第8章 構成マネージャーによるインスタン スの作成 . . . . . . . . . . . . 41 童チェックリスト しょうしょう しょうしょく 41 構成マネージャーの起動. . . . . . . 41  $\mathbf{r}$ インスタンス作成ウィザード  $\mathbf{r}$  and  $\mathbf{r}$  and  $\mathbf{r}$  $\therefore$  42 「インスタンス」 . . . . . . . . 43 データベース. . . . . . . . . . . 43 「言語」 . . . . . . . . . . .  $.45$ 「Web サーバー」 . . . . . . . . . 45 WebSphere. . .  $\sim$  $\mathbf{r}$  . The set of the set of the set of the set of the set of the set of the set of the set of the set of the set of the set of the set of the set of the set of the set of the set of the set of the set of the set of t . 46 Payment Manager  $\mathcal{L}_{\mathcal{A}}$ . . . . . . . . 46 「ログ・システム」 . . . . . . . . 47 メッセージング. . . . . . . . . . 48 オークション.. . . . . . . . . . 49 インスタンス作成の検証 . . . . . . . 49 次のステップ. . . . .  $\sim$  .  $\sim$  10  $\,$  $\cdot$   $.50$  $\ddot{\phantom{a}}$

第9章 構成後のステップ . . . . . . 51 JavaServer Pages ファイルのコンパイル... 51

次のステップ. .

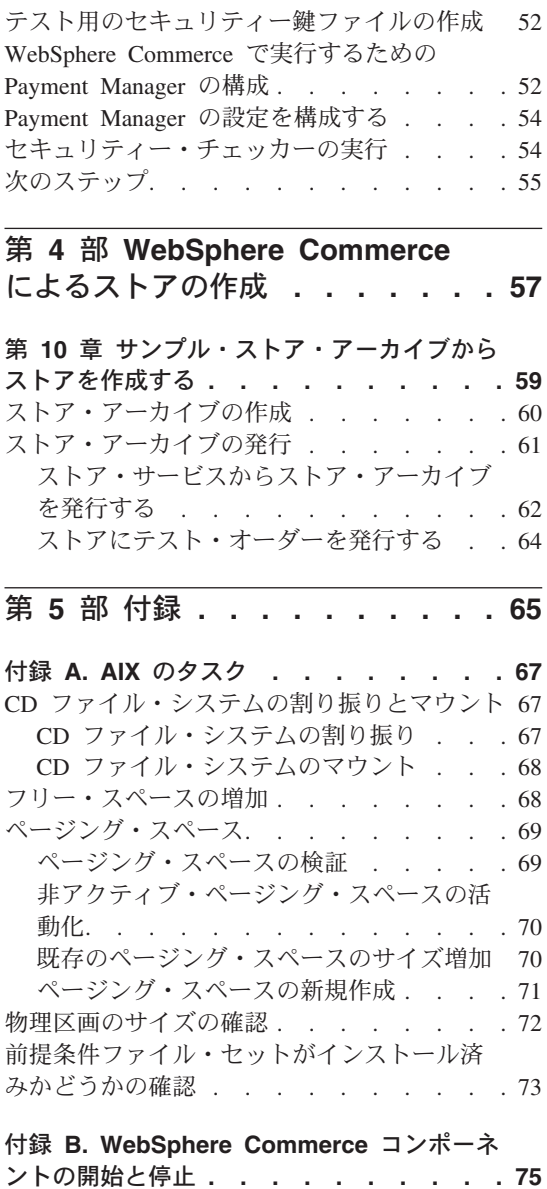

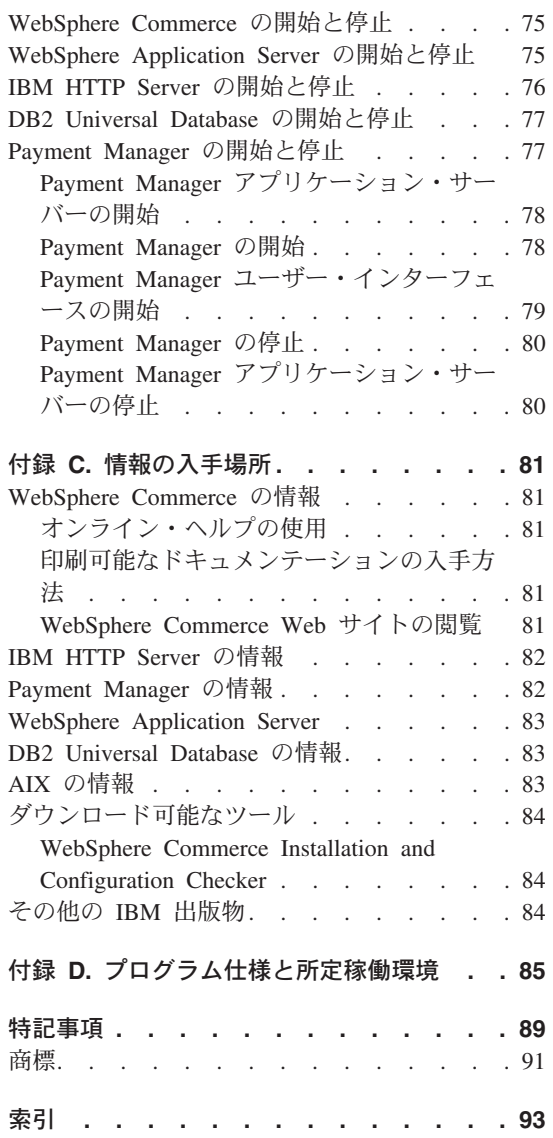

## <span id="page-6-0"></span>第 1 部 WebSphere Commerce のインストールの準備

第1 部の各章では、WebSphere Commerce の基本的な解説を述べてから、WebSphere Commerce のインストールを正常に完了するのに必要な前提条件のハードウェア、ソフ トウェア、必要な知識、およびユーザー権限について説明します。各章に述べられてい るすべての要件がシステムで確実に満たされていれば、インストールを完了するための 作業がかなり容易になります。

WebSphere Commerce のどのコンポーネントをインストールする場合でも、以下の章を 事前に完了している必要があります。

- 3 ページの『第 1 章 WebSphere Commerce へようこそ』
- 9ページの『第2章 インストール前の要件』

## <span id="page-8-0"></span>第 1 章 WebSphere Commerce へようこそ

本書では、単一のマシンに WebSphere Commerce 5.4 の主要コンポーネントをインスト ールして構成する方法、そしてサンプルのストアの 1 つを作成する方法について説明し ます。対象となる読者は、システム管理者など、インストール作業と構成作業を実行す る人です。拡張構成のシナリオの詳細は、 WebSphere Commerce 5.4 インストール・ガ イドを参照してください。

WebSphere® Commerce Studio のインストールと構成の手順については、 IBM WebSphere Commerce Studio for Windows  $NT^{\circledast}$  and Windows<sup>®</sup> 2000 インストール・ガイ ドをご覧ください。

製品に加えられた最新の変更事項については、 README ファイルをご覧ください。その ファイル、および本書の更新済みコピーは、 WebSphere Commerce の Web サイトの 「Library」→「Technical Library」のセクションから PDF ファイルの形式で入手できま す。その Web サイトは、以下のとおりです。

http://www.ibm.com/software/webservers/commerce/librarv.html

### 本書の表記規則

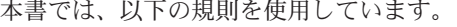

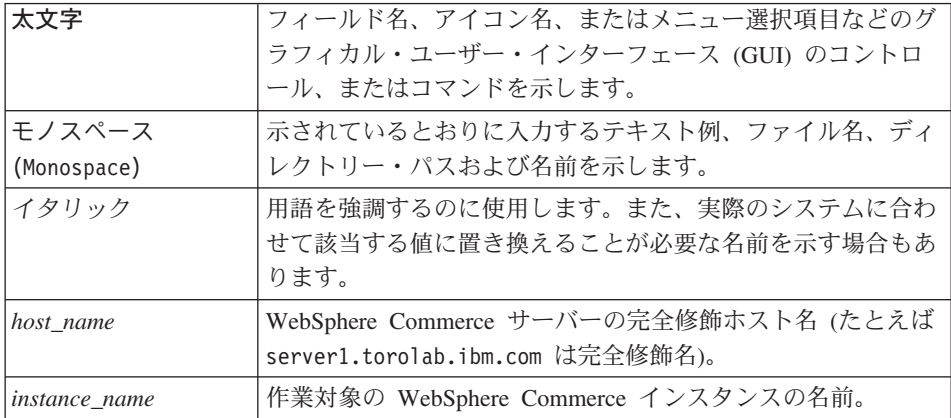

## <span id="page-9-0"></span>デフォルトのインストール・パス

本書でインストール・パスについて述べられている場合、デフォルトのパス名として次 のものを使用します。

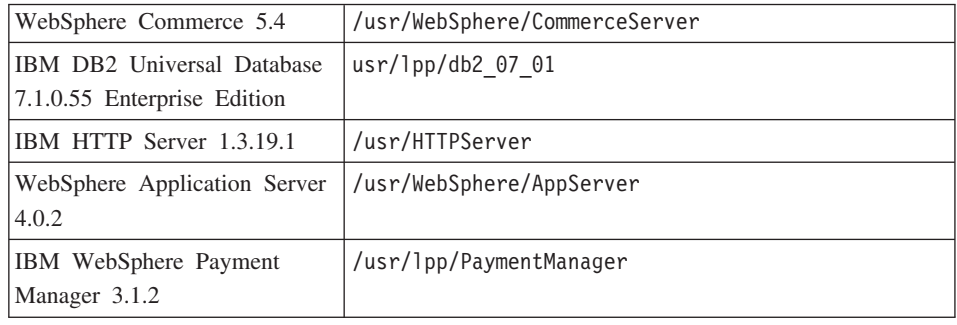

## サポートされる Web ブラウザー

WebSphere Commerce のツールとオンライン・ヘルプには、 WebSphere Commerce の マシンと同じネットワーク上にあって Windows オペレーティング・システムが実行さ れているマシンにおいて、 Microsoft® Internet Explorer 5.5 を使用してのみアクセスで きます。 Internet Explorer は、5.50.4522.1800 のフル・バージョンのもの (Internet Explorer 5.5 Service Pack 1 およびインターネット・ツール) あるいはそれ以降のものに 対して Microsoft による最新の重要なセキュリティー更新を適用したものを使用する必 要があります。それより前のバージョンでは、WebSphere Commerce のツールが完全に はサポートされていません。

顧客は、以下のいずれかの Web ブラウザーを使用して Web サイトにアクセスできま す。これらは、すべて WebSphere Commerce でテスト済みです。

- Netscape Communicator 4.6 でサポートされている Netscape Navigator のすべてのバ ージョン (Netscape Navigator 4.04 および 4.5 を含む)
- Netscape Navigator 3.0 および 4.0 for Macintosh
- Microsoft Internet Explorer 4 および 5
- AOL 5 および 6

## WebSphere Commerce で使用されるポート番号

以下に、WebSphere Commerce またはそのコンポーネント製品によって使用されるデフ ォルトのポート番号のリストを示します。 WebSphere Commerce 以外のアプリケーショ ンでは、これらのポートを使用しないようにしてください。システムにファイアウォー ルが構成されている場合には、これらのポートがアクセス可能になっていることを確認 してください。

<span id="page-10-0"></span>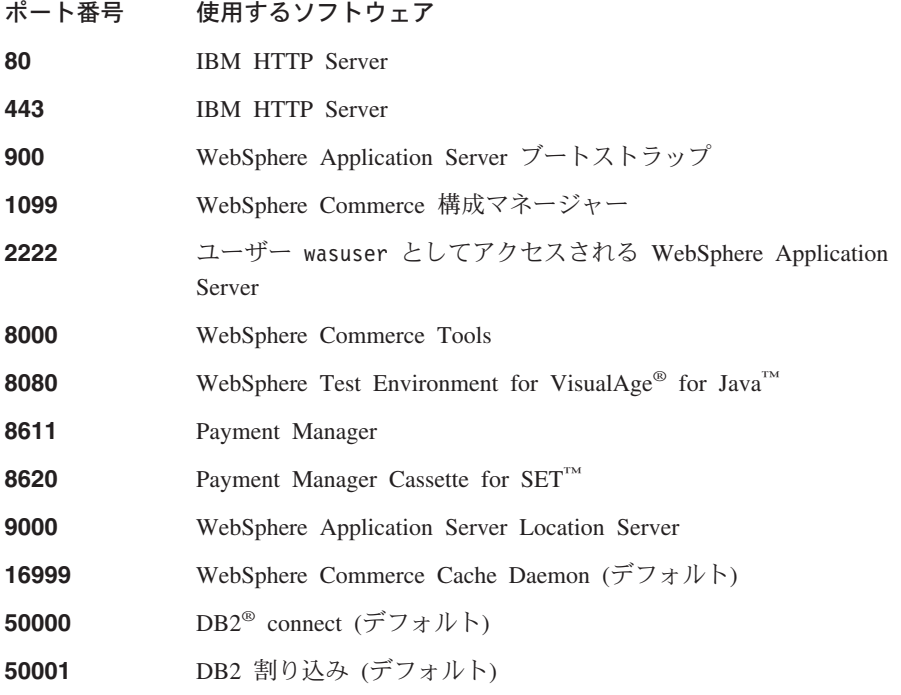

## WebSphere Commerce で使用されるロケール

WebSphere Commerce では、有効な Java のロケールだけが使用されます。使用する言 語に該当するロケールがシステムにインストールされていることを確認してください。 また、ロケールに関係するすべての環境変数には、 WebSphere Commerce でサポートさ れているロケールを含めるようにしてください。 WebSphere Commerce でサポートされ ているロケールのコードは、以下の表に示すとおりです。

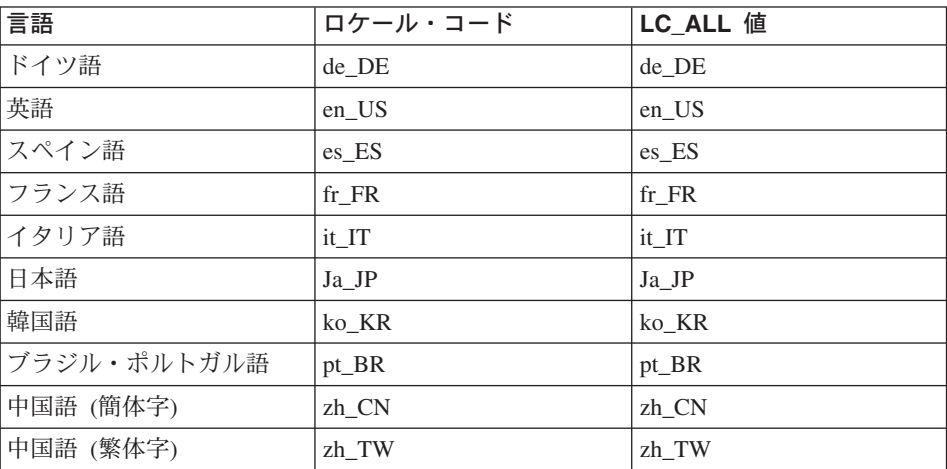

<span id="page-11-0"></span>ロケールを調べるには、次のコマンドを実行します。

echo \$LANG

使用するロケールがサポートされていない場合には、ルート・ユーザーとして次のコマ ンドを実行することによって、ロケールのプロパティーを変更してください。

LANG=xx XX export LANG

xx\_XX は、上記の表に示されている 4 文字のロケール・コードです。大文字小文字の 別は、表のとおりでなければなりません。

## ユーザー ID、パスワード、および Web アドレスの早見表

WebSphere Commerce 環境での管理には、さまざまなユーザー ID が必要です。それら のユーザー ID と、それに必要な権限のリストを、次の表に示します。各 WebSphere Commerce ユーザー ID ごとにデフォルトのパスワードを示しています。

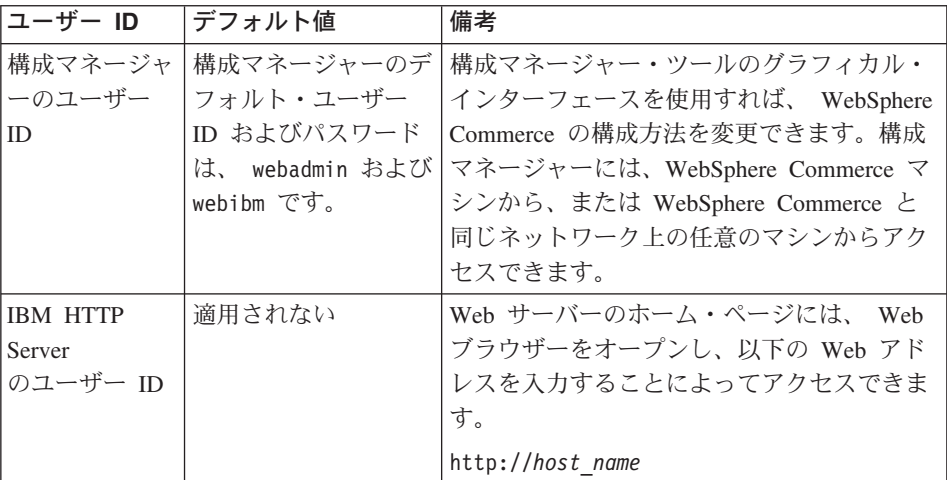

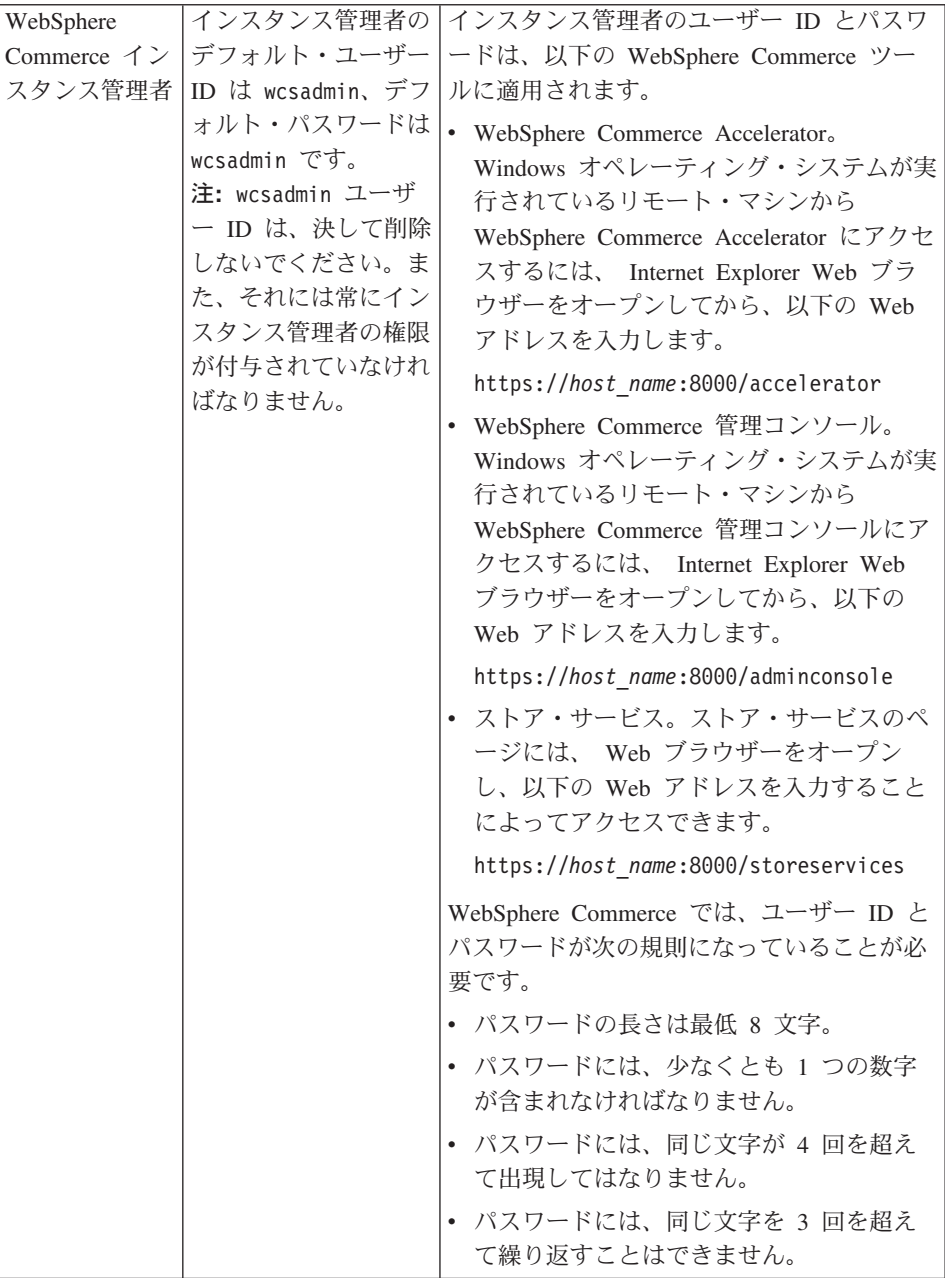

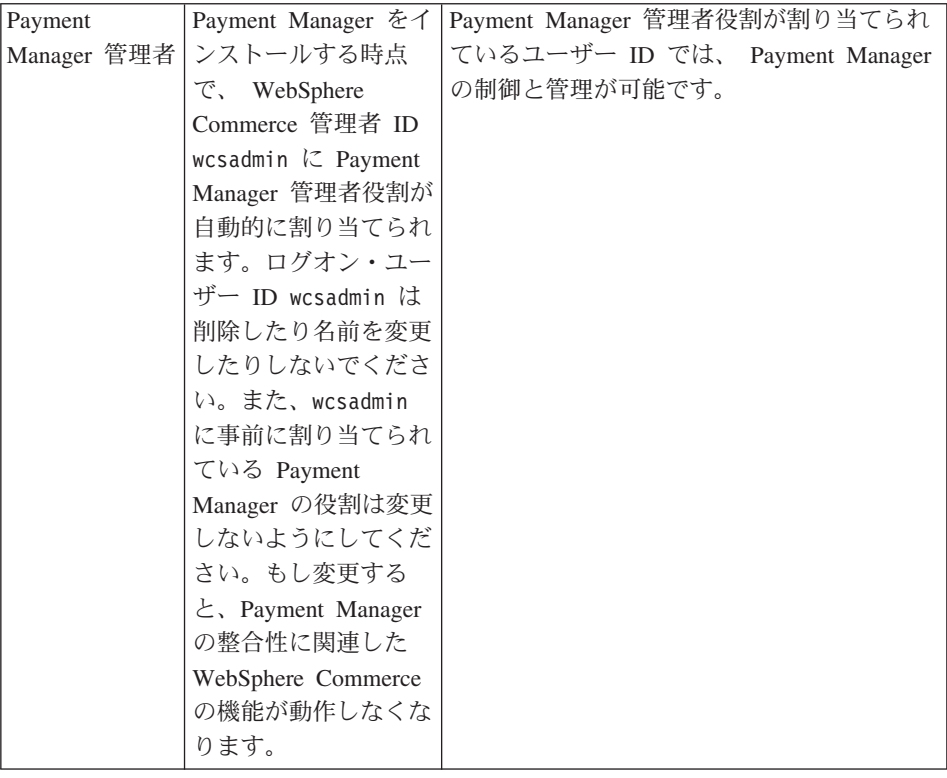

## <span id="page-14-0"></span>第2章 インストール前の要件

このセクションでは、WebSphere Commerce をインストールする前に実行しておくこと の必要なステップについて説明します。

ここで説明されているステップを実行するには、 root ユーザー・アクセスが必要で す。

#### 重要

正常にインストールするためには、ここで説明するインストールの前提となるす べてのステップを実行しなければなりません。

### 知識に関する要件

WebSphere Commerce をインストールおよび構成するには、以下のことに関する知識が 必要です。

- 使用するオペレーティング・システム
- インターネット
- Web サーバーの運用と保守
- IBM DB2 Universal Database<sup>™</sup>
- WebSphere Application Server 管理コンソール
- オペレーティング・システムの基本的なコマンド

ストアを作成しカスタマイズするには、以下のことに関する知識が必要です。

- WebSphere Application Server
- IBM DB2 Universal Database
- HTML および XML
- 構造化照会言語 (SOL)
- Java のプログラミング

ストアまたはモールのカスタマイズについては、 WebSphere Commerce プログラマー ズ・ガイド および WebSphere Commerce ストア開発者ガイド をご覧ください。 WebSphere Commerce と WebSphere Commerce Studio には、いずれもこれらのマニュ アルが付属しています。

## <span id="page-15-0"></span>前提条件となるハードウェア

WebSphere Commerce をインストールする前に、以下の最低限のハードウェア要件を満 たしていることを確認してください。

- IBM @server™ pSeries™ マシン・ファミリー、または IBM RS/6000® マシン・ファ ミリーのいずれかの専用マシンで、以下の仕様のものが必要です。
	- RS64: @server pSeries 620/660/680, RS/6000 F80/H80/M80
	- Power3: @server pSeries 640, RS/6000 44P-170 または 44P-270
	- Power4: Regatta
	- さらに、以下のハードウェア要件も満たす必要があります。
	- 375 MHz のプロセッサー。
	- プロセッサー当たり 1 GB 以上のランダム・アクセス・メモリー (RAM)。
	- それぞれの WebSphere Commerce インスタンスごとに、追加の 512 MB の  $RAM<sub>o</sub>$
	- 少なくとも 6 GB の空きディスク・スペース。以下のようなファイル・サイズの 割り振りが推奨されます。
		- /usr 4 GB (ブロック・サイズ 512 バイトで 8388608 ブロック)
		- /tmp 1 GB (ブロック・サイズ 512 バイトで 2097152 ブロック)
		- /home 1 GB (ブロック・サイズ 512 バイトで 2097152 ブロック)
	- プロセッサー当たり 1 GB 以上のページング・スペース。
	- CD-ROM ドライブ。
	- グラフィックス表示可能モニター。
- TCP/IP プロトコルをサポートするローカル・エリア・ネットワーク (LAN) アダプタ  $_{\circ}$

## 前提条件となるソフトウェア

WebSphere Commerce をインストールする前に、以下の最低限のソフトウェア要件を満 たしていることを確認してください。

- システムに Web ブラウザーがインストール済みであることを確認してください。
- WebSphere Commerce マシンで AIX 5.1 が実行されていることを確認してくださ い。 oslevel コマンドを発行して、OS レベルをチェックします。
- 以下のセキュリティー・パッチがシステムにインストール済みであることを確認して ください。

ftp://aix.software.ibm.com/aix/efixes/security tsmlogin efix.tar.Z

• 以下のファイル・セットをインストールする必要がありますが、これらは AIX 5.1 の基本インストールには含まれません。

- <span id="page-16-0"></span> $-$  X11.adt.lib
- X11.adt.motif
- $-$  X11.base.lib
- $=$  X11 hase  $rte$
- $-$  X11.motif.lib
- $-$  hos.adt.base
- $-$  bos.adt.include
- $-$  bos.rte.net
- $-$  hos.  $rte$ . libc
- bos.net.tcp.client

必要なファイル・セットがすべてインストール済みかどうかを確認する方法、および これらのファイル・セットのインストール方法については、67ページの『付録 A. AIX のタスク』を参照してください。

• スタック割り当て量の限界が少なくとも 32768 であることを確認してください。現 在の限界をチェックするには、コマンド・ウィンドウで以下のように入力します。

ulimit -a

戻されたスタックの値が 32768 より小さい場合、次のようなコマンドを実行してこ のレベルに増やしてください。

ulimit -s 32768

### その他の要件

WebSphere Commerce をインストールする前に、さらに、以下のことを実行することが 必要です。

- マシン上で Lotus® Notes™ などのサーバーが実行されている場合には、そのサーバー を停止します。マシン上に現在ポート 80、ポート 443、またはポート 8000 を使用 している Web サーバーがあるなら、それを無効にしてください。
- WebSphere Commerce では IP アドレスとホスト名の両方が使用されるため、システ ムの IP アドレスがホスト名に対応付けされていなければなりません。 IP アドレス を判別するには、コマンド・ウィンドウを開いて次のように入力します。

nslookup host name

正しい IP アドレスからの応答があればよいということになります。

• Web サーバーのホスト名に下線 (\_) が含まれないようにしてください。 IBM HTTP Server は、ホスト名に下線が含まれるマシンをサポートしていません。

## <span id="page-17-0"></span>インストール前の要件のチェック

WebSphere Commerce Disk 2 CD には、システム・チェックを実行して適切なオペレー ティング・システム、前提条件ソフトウェア、プリインストール・ソフトウェアが実装 されているかどうかを判別するスクリプトが入っています。インストールを始める前 に、このスクリプトを実行して、システムが WebSphere Commerce の要件をすべて満た しているかどうかを判別してください。さらに、インストール中の任意の時点でこのス クリプトを実行して、ソフトウェア・パッケージが正しくインストールされたことを確 認することもできます。

このスクリプトを実行するには、以下のステップを実行します。

- 1. ユーザー ID root でログオンします。
- 2. 必要であれば、WebSphere Commerce Disk 2 CD をマウントします。その場合、次 のように入力します。

mount CDROM dir

CDROM\_dir は CD のマウント先に指定しようとしているディレクトリーです。 CD ファイル・システムの割り振りに関する詳細は、 67 ページの『CD ファイル・シス テムの割り振り』を参照してください。

- 3. CD の Software Patches ディレクトリーに移動します。
- 4. 以下のように入力して、スクリプトを実行します。

./wc54aixpreq.sh

## <span id="page-18-0"></span>第 2 部 WebSphere Commerce のインストール

WebSphere Commerce は、 DB2 データベースと Oracle データベースをサポートしま す。本書では、WebSphere Commerce マシンに DB2 をインストールする方法だけを説 明しています。リモート・マシンにインストールしたい場合や、Oracle データベースを 使用したい場合は、該当する WebSphere Commerce インストール・ガイドを参照してく ださい。他の WebSphere Commerce コンポーネントをインストールする前に、データベ ースをインストールする必要があります。

WebSphere Commerce はその Web サーバーとして、IBM HTTP Server および Domino Web サーバーをサポートします。 Web サーバーは、他の WebSphere Commerce コン ポーネントと同じマシン上にインストールするか、またはリモート・マシンにインスト ールできます。本書では、WebSphere Commerce マシンへの IBM HTTP Server のイン ストール方法のみを説明しています。 Web サーバーを WebSphere Commerce マシン以 外のマシンにインストールする場合や、 Domino Web サーバーを使用する場合、 WebSphere Commerce のインストール・ガイドの中の指示に従ってください。

データベースと Web サーバーのインストールが完了したら、 WebSphere Application Server、IBM SDK for Java、WebSphere Commerce、および Payment Manager をインス トールする必要があります。

- 15 ページの『第 3 章 IBM DB2 Universal Database 7.1.0.55 のインストール』
- 23 ページの『第 4 章 WebSphere Application Server 4.0.2 のインストール』
- 29 ページの『第 5 章 WebSphere Commerce 5.4 のインストール』
- 33 ページの『第 6 章 IBM Payment Manager 3.1.2 のインストール』

## <span id="page-20-0"></span>第 3 章 IBM DB2 Universal Database 7.1.0.55 のインスト ール

この章では、IBM DB2 Universal Database 7.1.0.55 のインストールと WebSphere Application Server の作成の方法について説明します。この章のステップを実行するに は、DB2 Universal Database CD が必要です。

## プリインストール・ステップ

DB2 Universal Database をインストールする前に以下を確かめてください。

- このマシンから DB2 の前のバージョンをアンインストールした場合は、DB2 ファイ ルがすべて削除されていることを確認してください。システムに DB2 情報あるいは DB2 に関連するファイルが 1 つでも残っていると、正常に DB2 をインストールで きなくなったり、インスタンスを作成できなくなることがあります。
- ネットワーク情報サービス (NIS) または NIS+ を使用している場合は、その NIS ま たは NIS+ を先に使用不可にしてから db2setup ユーティリティーを使用することを お勧めします。 NIS または NIS+ を使用不可にしない場合は、DB2 をインストール する前にグループ ID とユーザー ID を作成しなければなりません。さらに、管理サ ーバーの 1 次グループが、必ずすべてのインスタンスの 2 次グループ・リスト内に あって、しかも管理サーバーの 2 次グループ・リストには、必ずすべてのインスタ ンスの 1 次グループが入っているように、ユーザー名とグループ名をセットアップ する必要もあります。 NIS または NIS+ がシステム上で実行されていないと、2 次 グループ・リストは自動的に変更されます。

## インストール手順

IBM DB2 Universal Database 7.1.0.55 をインストールするには、次のようにします。

- 1. ユーザー ID root でログインします。
- 2. マシンの CD-ROM ドライブに CD を挿入した後で DB2 Universal Database CD をマウントします。そうするには、端末ウィンドウに以下のコマンドを入力しま す。

mount CDROM dir

CDROM dir は、CD ファイル・システムの割り振り時にマウント・ポイントと指 定したディレクトリーです。 CD ファイル・システムの割り振りに関する詳細は、 67 ページの『CD ファイル・システムの割り振り』を参照してください。

3. 端末ウィンドウに以下のコマンドを入力して、CD の IBM DB2 Universal Database 7.1.0.55 インストール・ディレクトリーに移動します。

cd /CDROM dir

CDROM\_dir は、CD をマウントしているディレクトリーです。

4. DB2 をインストールするには、端末ウィンドウに以下のコマンドを入力して、 db2setup ユーティリティーを始動します。

./db2setup

注:

- a. db2setup ユーティリティーは、Bourne Again (bash)、Bourne、および Korn の各 シェルで使うことができます。その他のシェルはサポートされていません。
- b. db2setup ユーティリティーは、インストール時のエラーを記録するためのトレ ース・ログを生成することができます。トレース・ログを生成するに は、./db2setup コマンドではなく、./db2setup -d コマンドを入力します。 ./db2setup -d コマンドは、/tmp/db2setup.trc 内にログを生成します。
- 5. リブートを指示されたら、AIX コマンド行で以下を入力します。

```
hoshoot -ashutdown -Fr
```
マシンが再始動します。マシンが再始動したら、ステップ 1 からステップ 4 まで を繰り返し、次のステップに進みます。

- 6. DB2 インストーラーが始動します。すでに DB2 コンポーネントがシステムにイン ストールされている場合は、「Install (インストール)」を選択します。選択し終わ ったら、db2setup プログラムがシステムをスキャンして現在の構成についての情報 を調べます。
	- 注: 初めて DB2 をインストールする場合、現在のシステム構成に関する情報のス キャンは、 db2setup プログラムの開始後に始まります。その場合、「DB2 Installer (DB2 インストーラー)」ウィンドウで「Install (インストール)」を選 択する必要はありません。
- 7. 選択項目を強調表示してから Enter キーを押し、以下のように選択します。
	- a. 「DB2 Administration Client (DB2 アドミニストレーション・クライアン  $\vdash)$
	- b. 「DB2 UDB Enterprise Edition (DB2 UDB エンタープライズ・エディショ ン)」
	- c. 「Application Development Client (アプリケーション開発クライアント)」
	- d. DB2 メッセージを英語以外の言語で表示させる場合は、「DB2 Product Messages (DB2 プロダクト・メッセージ)」の横にある「Customize (カスタ マイズ)」を選択し、「DB2 Messages (DB2 メッセージ)」ウィンドウを開きま す。次に、使用する言語コードを強調表示してスペース・バーを押し、「OK」 を強調表示して Enter キーを押します。

e. 英語以外の言語で HTML 形式の DB2 資料をインストールしたければ、「DB2 Product Library (DB2 プロダクト・ライブラリー)」の近くの「Customize (カス タマイズ)」を強調表示してから、 Enter を押して DB2 プロダクト・ライブラ リー・ウィンドウを開きます。次に、使用する言語コードを強調表示してスペー ス・バーを押し、「OK」を強調表示して Enter キーを押します。

選択したオプションは、アスタリスク (\*) 付きで示されます。

- 8. 選択が完了したら、「OK」を強調表示して Enter キーを押します。
- 9. 「Create DB2 Services (DB2 サービスの作成)」ウィンドウが表示されます。 「Create a DB2 Instance (DB2 インスタンスの作成)」を強調表示して Enter キー を押します。 DB2 インスタンス・サブウィンドウが表示されます。
- 10. 以下のようにフィールドに入力します。

#### 「User Name (ユーザー名)」

使いたい DB2 インスタンス ID を入力します。(本書では、例としてイ ンスタンス ID db2inst1 を使用します。) このインスタンス ID は、以下 の基準を満たしていなければなりません。

- 長さが 8 文字を超えてはならない。
- 使用できる文字は、A から Z、a から z、O から 9、@、#、\$、および \_ のみである。
- 下線(\_) で始まってはならない。
- 大文字、小文字、またはそれらの混合のどれであっても、USERS、 ADMINS、GUESTS、PUBLIC、LOCAL のいずれも使用してはならな  $\mathcal{U}^{\lambda}$
- 大文字、小文字、またはそれらの混合のどれであっても、IBM、SOL、 SYS で始まってはならない。

#### 「Group Name (グループ名)」

他のどのユーザー ID にも現在使用していないグループ名を入力します。 このグループは、自動的に DB2 インスタンスのシステム管理グループと なり、管理者権限が与えられます。

#### 「Password (パスワード)」

以下の基準を満たすパスワードを入力します。

- 長さが 8 文字を超えてはならない。
- 使用できる文字は、A から Z、a から z、O から 9、@、#、\$、および \_ のみである。
- 下線(\_) で始まってはならない。

#### 「Verify Password (確認パスワード)」

再度同じパスワードを入力します。

その他のフィールドではすべてデフォルトを受け入れ、「OK」を強調表示して Enter キーを押します。

- 11. 次のようなステップを行います。
	- a. 「Fenced User (分離ユーザー)」ウィンドウが表示されます。「OKI を強調表示 して Enter キーを押し、デフォルトをすべて受け入れます。
	- b. 「Notice (注意)」ウィンドウが表示され、システム生成パスワードを使用するこ とが通知されます。「OK」を強調表示して Enter キーを押します。
	- c. 「DB2 Warehouse Control Database (DB2 ウェアハウス制御データベース)」ウ #sI&,\*<Ws7^9#V**Do not set up DB2 Warehouse Control** Database (DB2 ウェアハウス制御データベースをセットアップしない)」を選ん でから、「OK」を強調表示し、Enter を押します。
	- d. 「Create DB2 Services (DB2 サービスの作成)」ウィンドウが表示されます。 **「OK」を強調表示して Enter キーを押します。**
	- e. 「OKI を強調表示して Enter キーを押し、管理サーバーが作成されないことを 示す警告メッセージを無視します。
- 12. 要約レポートが表示され、インストールされるコンポーネントがリストされます。 「Continue (続行)」を強調表示して Enter キーを押します。
- 13. 警告が表示され、これがインストールを中止する最後の機会であることが通知され ます。「OK」を強調表示して Enter キーを押します。
- 14. db2setup プログラムは、コンポーネントをインストールし、指定されたグループに インスタンス ID を作成します。これは、使用するプロセッサーの速度に応じて数 分かかります。インストール中に「IBM Product Registration (IBM 製品の登 録)」ウィンドウが表示されることがあります。商品の登録を完了してから先に進ん でください。インストール・プログラムが完了すると、正常完了かどうかが 「Notice (注意)」ウィンドウに通知されます。 「OK」を強調表示して Enter キー を押します。
- 15. 「Status Report (状況レポート)」をスキャンして、コンポーネントがすべて正常に インストールされ、 DB2 のインスタンス ID が正常に作成されたことを確認して ください。「OK」を強調表示して Enter キーを押します。

EW**:**

db2setup が DB2 インスタンス ID を自動的に作成できなかった場合、次のように して手動で DB2 インスタンスを設定します。

- a. 作成したすべての DB2 Universal Database ユーザーおよびグループと、そのホ ーム・ディレクトリーを除去します。
- b. 以下のように入力します。

cd /home/ rm  $-r$  dh $2*$ 

すべての DB2 Universal Database ファイルが削除されたことを確認してくださ  $\mathcal{V}^{\lambda}$ 

- <span id="page-24-0"></span>c. DB2 Universal Database CD から db2setup を実行します。本プロダクトをイン ストールしないで、「Create an Instance (インスタンスの作成)」を選択しま す。
- 16. 「DB2 Installer (DB2 インストーラー)」ウィンドウをクローズするには、「Close (クローズ)」を強調表示して Enter キーを押します。
- 17. 「OK」を強調表示して Enter キーを押し、管理サーバーが作成されないことを示 すメッセージを無視します。
- 18. DB2 インストーラーの終了を確認するには、「OK」を強調表示し、Enter キーを 押します。
- 19. cd / と入力してルート・ディレクトリーに移動します。
- 20. umount CDROM\_dir と入力して CD を取り外します。ただし CDROM\_dir は、CD をマウントする際に指定したディレクトリーです。
- 21. DB2 Universal Database CD を取り出します。

## データベース・マネージャーが jdbc2 および共用メモリーを使用するよう構成する

DB2 を使ってデータベースを作成する場合、次のようなステップを事前に行わなければ なりません。

1. 次のようにして db2inst1 ユーザーに変更します。

 $su - db2inst1$ 

2. 以下のディレクトリーに移動します。

home/db2inst1

3. db2inst1 .profile の末尾に、次のような一連の行を追加します。

 $\ldots$ /sqllib/java12/usejdbc2 EXTSHM=ON export EXTSHM db2set DB2ENVLIST=EXTSHM

- 4. ファイルを保管します。
- 5. db2stop と入力します。
- 6. db2start と入力します。
- 7. exit と入力します。

## WebSphere Application Server データベースの作成

データベースを作成するには、次のようなステップを行います。

1. 端末ウィンドウで以下を入力します。

su - db2inst1 db2 create database WAS WAS は、作成しようとしている WebSphere Application Server データベースの名前で す。

2. 以下のように、db2 update db config コマンドを使って、アプリケーション・ヒ ープ・サイズを設定します。

db2 update db config for WAS using applheapsz 512

3. データベースの作成が完了したら、次のように入力して DB2 をいったん停止してか ら開始します。

```
db2stop
db2start
```
4. 以下を入力して、TCP/IP サービス名を判別します。

db2 get dbm cfg | grep  $-i$  SVC

5. WebSphere Application Server データベースがリモート・データベースであるものと して、以下を入力してこのデータベースをカタログします。

```
db2 catalog tcpip node node name remote full host name server
    TCP/IP service name
db2 catalog database WAS as WASLOOP at node node name
```
node name は、このノードに割り当てようとしている名前、 full host name は、デ ータベース・サーバーの完全修飾ホスト名です。コマンドは、読みやすいように数行 に分けて示しています。必ずそれぞれ 1 行ごとに入力してください。

6. 以下のように入力して、接続をテストします。

db2 connect to WASLOOP user username using password

WebSphere Application Server データベースの接続を検証するには、以下のステップを完 了します。

- 1. 必ず、DB2 インスタンス所有者 db2inst1 でログインします。
- 2. 次のような db2 コマンドを使って、MAS という名前のデータベースに接続します。 db2 connect to WAS
- 3. 正しい出力は、次のようなものになります。

```
Database Connection Information
Database server
                    = DB2/60007.2.3SQL authorization ID = DB2INST1
Local database alias = WAS
```
4. データベースを切断し、DB2 インスタンス所有者としてログアウトするには、コマ ンド・プロンプトで次のように入力します。

```
db2 connect reset
(x + y)
```
## <span id="page-26-0"></span>次のステップ

IBM DB2 Universal Database 7.1.0.55 のインストールが完了したら、 23 ページの『第 4 章 WebSphere Application Server 4.0.2 のインストール』に進んで WebSphere Application Server をインストールします。

## <span id="page-28-0"></span>第 4 章 WebSphere Application Server 4.0.2 のインストー ル

この章では、WebSphere Application Server 4.0.2 のインストール方法について説明しま す。この章のステップを実行するには、「WebSphere Application Server, Advanced Edition」の CD が必要です。

## 章チェックリスト

この章のステップを確実に正常完了するには、以下の要件を満たしていることを確認し てください。

1. この章のステップを開始する前に、 DB2 Universal Database をあらかじめインス トールし、データベースの作成とカタログ化が完了していなければなりません。

### WebSphere Application Server のインストール手順

WebSphere Application Server 4.0.2 をインストールするには、次のようにします。

- 1. 必ず root のユーザー ID でログインします。
- 2. マシンの CD-ROM ドライブに CD を挿入した後で「WebSphere Application Server. Advanced Edition」の CD をマウントします。そうするには、端末ウィンド ウに以下のコマンドを入力します。

mount CDROM dir

CDROM dir は、 CD ファイル・システムの割り振り時にマウント・ポイントと指 定したディレクトリーです。 CD ファイル・システムの割り振りに関する詳細は、 67 ページの『CD ファイル・システムの割り振り』を参照してください。

3. コマンド行で以下を入力して、CD-ROM のインストール・ディレクトリーに移動し ます。

cd /CDROM dir/aix

CDROM dir は、CD-ROM をマウントしているディレクトリーです。

- 4. 次のコマンドを入力してインストール・プログラムを開始します。 ./install.sh
- 5. Welcome to the IBM WebSphere Application Server Setup program (WebSphere Application Server のセットアップ・プログラムへようこそ)」ダイアログ・ボック スがオープンします。「次へ」をクリックして、次へ進んでください。
- 6. 「Prerequisites Check (前提条件検査)」ウィンドウがオープンします。 WebSphere Application Server のインストール用の正しい前提条件製品があることを確認してか ら、「OK」をクリックします。
- 7. 「Install Options (インストール・オプション)」ダイアログ・ボックスがオープンし ます。「Custom Installation (カスタム・インストール)」を選択してから、「次 へ」をクリックします。
- 8. 「WebSphere Install Packages (WebSphere インストール・パッケージ)」パネルが表 示されます。以下のパッケージを選択します。
	- Server
	- Admin
	- Samples
	- Application Assembly and Deployment Tools
	- IBM HTTP Server 1.3.19
	- Web サーバー・プラグイン
	- OLT/Debugger (オプション)
	- すべてのパッケージを選択し終わったら、「次へ」をクリックします。
- 9. 「WebSphere Plugins (WebSphere プラグイン)」パネルが表示されます。 IBM HTTP Server 用のプラグインを選択し、「次へ」をクリックします。
- 10. 「Database Options (データベース・オプション)」ダイアログがオープンします。以 下の解説どおりに行います。
	- a. 「Database Type (データベース・タイプ)」フィールドで、プルダウン・メニュ 一から DB2 を選択します。
	- b. 「Remote DB (リモート DB)」が選択されていないことを確認します。
	- c. 「Database Name (Database SID) (データベース名 (データベース SID))」 フィー ルドに、 WebSphere Application Server データベースの名前を入力します。たと えば、WASLOOP と入力します。
	- d. 「DB Home (DB ホーム)」フィールドで、 DB2 インスタンス所有者のホー ム・ディレクトリーの絶対パス名 /home/db2inst1 を入力するか、または「参 照」ボタンを使ってホーム・ディレクトリーの絶対パス名を指定します。
	- e. 「DB URL」、「Server Name (サーバー名)」、および「Port Number (ポート番 号)」フィールドは編集できません。
	- f. 「Database User ID (データベース・ユーザー ID)」フィールドで、データベー ス・インスタンス所有者の名前 db2inst1 を入力します。
	- g. 「Database Password (データベース・パスワード)」フィールドに、データベー ス・インスタンス所有者の現在のパスワードを入力します。
	- h. 「次へ」をクリックして、次へ進みます。
- 11. 「Select Destination Directory (宛先ディレクトリーの選択)」ダイアログがオープン します。 IBM HTTP Server の使用時には、宛先ディレクトリーを変更できませ ん。「次へ」をクリックして、次へ進んでください。
- 12. 「Install Options Selected (選択済みのインストール・オプション)」ダイアログ・ボ ックスがオープンします。表示内容が正しいことを確認してから「Install (インス トール)」をクリックし、インストールを完了します。
- 13. 「構成ファイルのロケーション」ダイアログ・ボックスが表示され、指定した Web サーバー構成ファイルの絶対パス名を入力するようプロンプトで指示されます。た とえば、/usr/HTTPServer/conf/httpd.conf と入力します。この情報を入力する前 に、別のコマンド・ウィンドウをオープンして、以下のコマンドを入力してくださ  $\mathcal{V}^{\lambda}$

cd /usr/HTTPServer/conf mv httpd.conf httpd.conf.orig cp httpd.conf.sample httpd.conf

フィールドに入力するか、「参照」をクリックして、 httpd.conf ファイルの絶対 パス名を指定します。「次へ」をクリックします。

- 14. 「Setup Complete (セットアップの完了)」ダイアログ・ボックスがオープンしま す。 README ファイルを見るには、「Yes. I want to view the ReadMe File (は い。README ファイルを読みます)」が選択されていることを確認してから、 「Finish (終了)」をクリックします。これで、デフォルトのブラウザー・ウィンド ウに README ファイルが表示されます。
- 15. WebSphere Application Server First Steps (WebSphere Application Server 最初 のステップ)」 ダイアログ・ボックスがオープンします。この GUI を使って、イン フォセンター内の製品情報へのアクセス、管理サーバーの始動、管理コンソールの 立ち上げ、またはアプリケーション・アセンブリー・ツールの立ち上げを行うこと ができます。 WebSphere を使用するには、先に Web サーバーを開始してから (お そらく)構成する必要があるので、ひとまずこのダイアログをクローズします。後 で「First Steps (最初のステップ)」GUI を立ち上げるには、 /usr/WebSphere/AppServer/bin ディレクトリーに置かれている firststeps.sh ス クリプトを実行します。
- 16. 以下を入力して、CD を取り外します。

 $cd /$ 

umount CDROM dir

CDROM dir は CD をマウントする際に指定したディレクトリーです。

- 17. 「WebSphere Application Server, Advanced Edition」の CD を取り出します。
- 18. 以下のコマンドを実行して、IBM HTTP Server を再始動します。 /usr/HTTPServer/bin/apachectl restart

19. ブラウザーを開始してから、ローカル・マシンの名前を URL で入力します。 IBM HTTP Server の Web ページが表示されたら、サーバーのインストールと構成は正 しく完了しているということです。

### <span id="page-31-0"></span>インストール内容のテスト

この項では、WebSphere Application Server システムのインストールと構成をテストする 方法について説明します。以下の解説では、サポートされている Web サーバー、デー タベース、および WebSphere Application Server コンポーネントをインストール済みで あることを前提としています。

以下のステップを実行し、WebSphere Application Server のインストール内容をテストし ます。

- 1. 必ず、スーパーユーザー (root) 特権でマシンにログインしてください。
- 2. 次のような startupServer スクリプトを実行して WebSphere 管理サーバーを開始しま す。

cd /usr/WebSphere/AppServer/bin ./startupServer.sh &

- 3. /usr/WebSphere/AppServer/logs ディレクトリー内に置かれている tracefile とい う名前のファイルを調べて、管理サーバーの始動が正常に完了したことを確認しま す。サーバーの始動が正常に完了していれば、メッセージ「Server adminServer open for e-business (e-business 用の Server adminServer がオープンします)」 がそのファイルに示されます。
- 4. 次のような adminclient スクリプトを実行して、管理コンソールを始動します。

cd /usr/WebSphere/AppServer/bin ./adminclient.sh &

- 5. メッセージ「Console Ready (コンソールは作動可能)」が表示されたら、次のような ステップを行ってアプリケーション・サーバーを管理します。
	- a. 管理コンソールがオープンすると、ツリー・ビューが表示されます。 「WebSphere Administrative Domain (WebSphere 管理可能ドメイン)」エン トリーの横の正符号(+)をクリックし、ビューを展開します。
	- b. 「Nodes (ノード)」エントリーを展開します。
	- c. ご使用のホスト・マシンの名前を確認してから、エントリーのビューを展開しま す。
	- d. 「Application Servers (アプリケーション・サーバー)」エントリーのビューを 拡張表示します。
	- e. 「Default Server (デフォルト・サーバー)」エントリーを選択してから、ツール バー上にある「Start (始動)」アイコンをクリックします。通知ウィンドウがオー プンし、サーバーは始動済みであることが知らされます。「OK」をクリックして 通知ウィンドウをクローズします。

<span id="page-32-0"></span>WebSphere Application Server AdminServer が、停止されて以後停止したままである 場合や、実行されていた後で再始動された場合、このサーバーを再始動するとデフォ ルト・サーバーは直前の状態に戻ります。

- 6. Web サーバーが実行中であることを確認してください。 Web サーバーが実行され ていなければ、始動してください。
- 7. ブラウザーを始動してから、デフォルトでインストールされているサンプル・サーブ レットである次のようなスヌープ・サーブレットの URL を入力します。

http://machine\_name/servlet/snoop

/servlet/snoop に関する解説が表示されます。

注: デフォルト・サーバーは、テストの目的でのみ使用されます。テストが終了した ら、これを停止または除去することができます。実動システムでこれを実行する とサイトのセキュリティーが低下する可能性がありますから、実動システムでは 決して実行しないでください。

### 次のステップ

WebSphere Application Server 4.0.2 のインストールが完了したので、次に 29 ページの 『第 5 章 WebSphere Commerce 5.4 のインストール』のステップに従って WebSphere Commerce をインストールすることができます。

## <span id="page-34-0"></span>第 5 章 WebSphere Commerce 5.4 のインストール

この章では、WebSphere Commerce 5.4 のインストール方法について説明します。この 章に示されている手順を完了するには、 WebSphere Commerce Disk 1 CD と WebSphere Commerce Disk 2 CD が必要です。

#### 重要:

WebSphere Commerce 5.4 をインストールする前に、以下のタスクを実行してくださ  $\mathcal{U}^{\lambda}$ 

- 以下がインストール済みであることを確認します。
	- IBM HTTP Server
	- DB2 Universal Database
	- WebSphere Application Server

### インストール手順

WebSphere Commerce 5.4 をインストールするには、次のようにします。

- 1. ユーザー ID root でログオンします。
- 2. 必要であれば、WebSphere Commerce Disk 1 CD をマウントします。その場合、次 のように入力します。

mount CDROM dir

CDROM\_dir は CD のマウント先に指定しようとしているディレクトリーです。 CD ファイル・システムの割り振りに関する詳細は、 67 ページの『CD ファイル・ システムの割り振り』を参照してください。

- 3. すべての DB2 サービスが開始済みであることを確認します。 DB2 の開始につい ては、77 ページの『DB2 Universal Database の開始と停止』を参照してください。
- 4. AIX コマンド行で以下を入力して、CD の WebSphere Commerce インストール・ ディレクトリーに移動します。

cd /CDROM dir/WebSphereCommerce

CDROM\_dir は、CD をマウントしているディレクトリーです。

- 5. コマンド行で smitty install all と入力します。
- 6. 「Input device/directory for software (ソフトウェアのための入力デバイス / デ ィ**レクトリー)」**フィールドで ./ と入力してから、 Enter キーを押します。
- 7. 「Software to install (インストールするソフトウェア)」を選択して F4=リストを 押し、インストール可能なコンポーネントをリストします。
- 8. WebSphere Commerce のインストールを選択するために、リストから以下を選択し ます。
	- Commerce.Base:
		- 5.4.0.0 Commerce Base Files
		- 5.4.0.0 Commerce license
		- 5.4.0.0 Commerce properties
		- 5.4.0.0 Commerce runtime
		- 5.4.0.0 Commerce samples
		- 5.4.0.0 Commerce schema
	- Commerce Blaze
		- 5.4.0.0 Blaze Advisor Suite
	- Commerce Docs
		- 5.4.0.0 Commerce xxxxxxxxx 資料、readme、およびヘルプ xxxxxxxx は、使用言語を表す句です。たとえば、5.4.0.0 WebSphereCommerce US english help and manuals となります。
- 9. すべての選択が完了したら、Enter キーを押してリストをクローズします。
- 10. 「**Detailed Output (詳細出力)**」フィールドで Tab キーを押し、 「No (いい え)」から「Yes (はい)」に切り替えます。 Enter キーを押します。
- 11. インストールを開始するには Enter キーを押します。
- 12. 確認メッセージが表示されます。 Enter キーを押します。 選択したコンポーネントのインストールが開始されたことを示す「Command Status (コマンド状況)」ウィンドウが表示されます。ウィンドウの上部にある「Command (コマンド)」フィールドが、「Running (実行中)」から「OK」に変わると、インス トールが完了します。

プロセッサーの速度および選択したコンポーネントによっては、インストールに 20 分程度かかる場合があります。

- 13. インストールが完了したら、リスト下部の「Installation (インストール)」セクショ ンまでスクロールします。「Result (結果)」の列で、各コンポーネントの名前の隣 に「Success (成功)」か「Already Insatalled (すでにインストール済み)」のいずれか が表示されます。表示されない場合は、問題を訂正して、再度インストールしてみ てください。
- 14. 「F10=Exit」キーを押します。
- 15. 以下を入力して、CD を取り外します。
$cd /$ umount CDROM dir

CDROM dir は、CD をマウントしているディレクトリーです。

16. WebSphere Commerce Disk 1 CD を取り出します。

## DB2 および WebSphere Application Server のバージョン・アップグレード

DB2 および WebSphere Application Server のインストールが完了したら、ソフトウェ ア・レベルをアップグレードして、 WebSphere Commerce の要件を満たすようにしなけ ればなりません。そうするには、以下のようにします。

- 1. WebSphere Application Server が停止中で、 Web サーバーに関連したすべてのプロ セスも停止中であることを確認します。
- 2. DB2 サービスが停止中であることを確認します。
- 3. 必要であれば、WebSphere Commerce Disk 2 CD をマウントします。その場合、次 のように入力します。

mount CDROM dir

CDROM\_dir は CD のマウント先に指定しようとしているディレクトリーです。

- 4. /usr/WebSphere/CommerceServer/bin に移動します。
- 5. ./wc54efixunix.sh と入力します。
- 6. プロンプトが表示されたら、CD ドライブの場所を入力します。
- 7. プロンプトが表示されたら、 WebSphere Application Server ホーム・ディレクトリー を入力します (デフォルトは /usr/WebSphere/AppServer)。
- 8. これ以降も一連のプロンプトに応じて入力し、アップデートを完了します。なお、 eFix をインストールするかどうか尋ねられたら、必ず「はい」を選択してくださ  $\mathcal{U}$

## 次のステップ

以上で WebSphere Commerce 5.4 のインストールは完了しました。次に 33 ページの 『第 6 章 IBM Payment Manager 3.1.2 のインストール』の説明に従って Payment Manager をインストールすることができます。

## <span id="page-38-0"></span>第 6 章 IBM Payment Manager 3.1.2 のインストール

この章では、ローカル WebSphere Commerce マシン上に Payment Manager をインスト ールして構成する方法について説明します。この章のステップを実行するには、IBM Payment Manager 3.1.2 CD が必要です。

Payment Manager の構成に関するその他の詳細は、以下を参照してください。

- Payment Manager CD  $\pm \mathcal{D}$  IBM WebSphere Payment Manager for Multiplatforms  $\Delta \mathcal{D}$ ストール・ガイド バージョン 3.1。
- Payment Manager CD 上の IBM WebSphere Payment Manager for Multiplatforms 管理 者ガイド バージョン 3.1。
- ・ WebSphere Commerce のオンライン・ヘルプ。 WebSphere Commerce のインストー ルが完了したら、 Payment Manager の構成に必要なすべての情報を見つけ出して WebSphere Commerce ストアに取りかかることができます。

## インストールの前提条件

- 1. 最新の README ファイル readme.framework.html をお読みください。これには、 Payment Manager の Web サイト http://www.ibm.com/software/websphere/paymgr/support/index.html および Payment Manager CD-ROM 上のドキュメンテーション・リンクからアクセスしま す。
- 2. 以下のように、データベース・インスタンス所有者に変更して、 DB2 を開始しま す。

 $su - db2inst1$ db2start

3. 以下のようにして、 Payment Manager 用データベース (たとえば payman) を作成し ます。

db2 create db payman

Payment Manager のインストール中は、このデータベースが実行中でなければなりま せん。 DB2 コマンド・ウィンドウに以下を入力し、このデータベースのアプリケー ション・ヒープ・サイズが少なくとも 256 であることを確認します。

db2 update db cfg for payman using APPLHEAPSZ 256

- 4. データベースの作成が完了したら、以下のようにして DB2 と WebSphere Application Server を開始します。
	- a. 以下のように入力して、DB2 サーバーを停止および再始動します。

```
su - db2inst1
db2stop
db2start
exit
```
- b. 以下のようにして、WebSphere Application Server を開始します。 cd /usr/WebSphere/AppServer/bin ./startupServer.sh
- 5. インストール中は必ず WebSphere Application Server 管理サーバーを実行中にしてお いてください。さらに、別の目的をもつ WebSphere Payment Manager という名前の アプリケーション・サーバーが WebSphere Application Server 内で構成されていない ことを確認してください。構成されていれば、名前を変更するかまたは削除してくだ さい。

### Payment Manager のインストール

IBM Payment Manager 3.1.2 をインストールするには、次のようにします。

- 1. ユーザー ID root でログインします。
- 2. 必要であれば、IBM Payment Manager 3.1.2 CD をマウントします。その場合、次 のように入力します。

mount CDROM dir

CDROM\_dir は CD のマウント先に指定しようとしているディレクトリーです。

3. 次のような Install コマンドを実行し、Payment Manager インストール・プログラ ムを立ち上げます。

 $/Install$ 

- 4. 「Payment Manager Install (Payment Manager のインストール)」画面で、「次へ」 をクリックします。
- 5. ライセンス契約を読み、ご使用条件を納得したら了承します。
- 6.デフォルトの宛先ディレクトリーを受け入れるか、あるいは他のディレクトリーを 入力します。
- 7. WebSphere Application Server がどの IBM SDK for Java を使用しているかをイン ストール・プログラムが判断できないと、 IBM SDK for Java ディレクトリーの位 置を入力するように求められます。表示されている位置が正しければ、「次へ」を クリックしてください。正しくないなら、正しい位置を入力してから「次へ」をク リックしてください。
- 8. Payment Manager とともに使用するデータベースを選択します (IBM Universal Database).
- 9. JDBC™情報を入力します。 DB2 を使用すると、JDBC ドライバー情報は自動的に インストール・プログラムによって検索されます。インストール・プログラムによ

って JDBC のドライバー情報が検出されたら、該当するフィールドに DB2 インス タンス名 (デフォルトは db2inst1) を入力してから、「次へ」をクリックしてくだ さい。

- 10. 「Payment Manager Database Access Information (Payment Manager データベース・ アクセス情報)」画面で、次のような該当する値を入力します。
	- データベース所有者のユーザー ID (デフォルトは db2inst1)
	- 管理者のユーザー ID (デフォルトは db2inst1)
	- 管理者のパスワード
	- Payment Manager のデータベース名 (たとえば payman)

「次へ」をクリックします。

- 11. FPayment Manager WebSphere Configuration Information (Payment Manager WebSphere 構成情報)」のページで、デフォルト・ノード名をそのまま受け入れるか (ただしマシンに対して正しいものである場合)、あるいは必要に応じてノード名を 入力します。ノード名は、 WebSphere Application Server 管理コンソールに表示さ れる使用するマシンのノード名と同じでなければなりません。「次へ」をクリック します。
- 12. 「インストール要約」画面で、選択されたパラメーターを検討します。「次へ」を クリックしてインストールを続行します。
	- 注: インストール中に、進行状況表示バーが停止したように見えることがありま す。継続中のインストールを停止しないでください。システム・リソースの状 熊に応じて、進行状況表示バーが再び動くようになります。
- 13. README ファイルを読みたいかどうかをたずねられます。チェック・ボックスを 選択してから、「次へ」をクリックします。
- 14. 以下を入力して、CD を取り外します。
	- $cd /$ umount CDROM dir

CDROM\_dir は CD をマウントする際に指定したディレクトリーです。

15. IBM Payment Manager 3.1.2 CD を取り出します。

CustomOffline と OfflineCard が自動的に Payment Manager とともにインストールされ ます。 Pavment Manager は WebSphere Commerce と同じマシンにインストールされる ため、 OfflineCard は自動的に構成されます。これらのカセットをテストに使用できま すが、オンライン・トランザクションを処理することはできません。

## Payment Manager 管理者の役割

Payment Manager をインストールする時点で、 WebSphere Commerce 管理者 ID wcsadmin に Payment Manager 管理者役割が自動的に割り当てられます。Payment Manager 管理者の役割を使えば、ID で Payment Manager を制御および管理することが できます。

注:

- 1. ログオン・ユーザー ID wcsadmin は削除したり名前を変更したりしないでくださ い。また、wcsadmin に事前に割り当てられている Payment Manager の役割は変更し ないようにしてください。もし変更すると、Payment Manager の整合性に関連した WebSphere Commerce の機能の一部が動作しなくなります。
- 2. WebSphere Commerce の管理者に Payment Manager の役割を割り当てた場合、後で その管理者のログオン・ユーザー ID を削除したり名前を変更したりするときには、 ID を削除または名前変更する前に、まずその管理者に割り当てた Payment Manager の役割を削除してください。

#### 重要

Payment Manager は、他の 2 つの管理 ID に Payment Manager 管理者役割を事 前に割り当てています。

- $\cdot$  ncadmin
- $\bullet$  admin

ユーザーが不用意にこの Payment Manager Administrator 役割を取得しないように するには、以下のようにすることができます。

- WebSphere Commerce 管理コンソールを使用して、WebSphere Commerce の中 で上記の管理 ID を作成します。
- Payment Manager のユーザー・インターフェースで、「Users (ユーザー)」を 選択します。次に、これら 2 つの ID から Payment Manager Administrator 役 割を除去します。

## 次のステップ

以上で IBM Payment Manager 3.1.2 のインストールは完了しました。次に 37 ページの 『第 3 部 WebSphere Commerce インスタンスの構成』の説明に従って、 WebSphere Commerce インスタンスを構成することができます。

# <span id="page-42-0"></span>第 3 部 WebSphere Commerce インスタンスの構成

必須のソフトウェアのインストールと、使用する予定のオプションのソフトウェア・パ ッケージのインストールが完了したら、 WebSphere Commerce インスタンスを作成でき ます。

- 第3部は、次のような章で構成されています。
- 39 ページの『第 7 章 構成前のステップ』
- 41 ページの『第 8 章 構成マネージャーによるインスタンスの作成』
- 51 ページの『第9章 構成後のステップ』

## <span id="page-44-0"></span>第 7 章 構成前のステップ

この章では、 WebSphere Commerce インスタンスの構成を始める前に完了しておく必要 のある一連の作業について説明します。以下のリストの中から、該当するセクションを 完了してください。

- wcpostinstall.sh スクリプトを実行する
- WebSphere Application Server の開始 (すべてのユーザーに関して)

## インストール後スクリプトの実行

WebSphere Commerce および必要なコンポーネントをすべてインストールした後、イン ストール後スクリプトを実行する必要があります。これを実行すると、非ルート・ユー ザーとして WebSphere Application Server、Payment Manager、および WebSphere Commerce を実行できるユーザー ID wasuser が作成されます。スクリプトを実行する には、以下のステップを完了してください。

- 1. WebSphere Application Server が停止中で、 Web サーバーに関連したすべてのプロ セスも停止中であることを確認します。
- 2. DB2 サービスが停止中であることを確認します。
- 3. 必要であれば、WebSphere Commerce Disk 2 CD をマウントします。その場合、次 のように入力します。

mount CDROM dir

CDROM\_dir は CD のマウント先に指定しようとしているディレクトリーです。

4. /usr/WebSphere/CommerceServer/bin に移動します。

cd /usr/WebSphere/CommerceServer/bin

- 5. ./wcpostinstall.sh と入力します。
- 6. 画面のプロンプトに従い、非ルート・ユーザーとして実行するかどうかを尋ねられた ら、必ず「はい」を選択してください。

注:

- a. wcpostinstall.sh が表示するデフォルトのグループ名とユーザー名、およびデフ オルト・ポート番号を使用することを強く推奨します。別の名前やポート番号を 選択する場合には、この資料全体にわたって、それらの名前で置き換える必要が あります。
- b. グループ名とユーザー名には、大文字は使用できません。

このスクリプトを実行した後は、WebSphere Application Server、Payment Manager、およ び WebSphere Commerce のすべてのタスクを wasuser として実行できるようになりま す。

## **WebSphere Application Server の始動**

WebSphere Application Server を開始します。 39 ページの『インストール後スクリプト の実行』で作成したユーザー ID wasuser としてログインし、以下のことを確認してか ら、以下のように入力します。

- 1. データベース・サーバーが実行中であることを確認します。
- 2. Web サーバーが実行中であることを確認します。
- 3. 端末ウィンドウで、以下のコマンドを入力します。

su - wasuser cd /usr/WebSphere/AppServer/bin ./startupServer.sh &

## 次のステップ

この章に示されている必要なステップがすべて完了したら、以下の章のステップを行う ことによって、構成マネージャーを使ってインスタンスを作成できます。

• 41 ページの『第 8 章 構成マネージャーによるインスタンスの作成』

## <span id="page-46-0"></span>第 8 章 構成マネージャーによるインスタンスの作成

この章では、構成マネージャーにより基本的なインスタンスを作成する方法について説 明します。 1ページの『第1部 WebSphere Commerce のインストールの準備』と 13 ページの『第 2 部 WebSphere Commerce のインストール』で説明されている手順がま だ完了していない場合、インスタンスを作成することはできません。

注: 1 つの WebSphere Commerce Server は、コマース・データベース、EJB コンテナ ー、および 1 つ以上のストアへのクライアント要求を処理するいくつかのサーブレ ット・エンジンで構成されています。 WebSphere Commerce 構成マネージャーの中 で、各 WebSphere Commerce インスタンスは、インスタンス・ツリーの中の別個の ルート・カテゴリーになっています。 WebSphere Application Server のトポロジ ー・ビューでは、 WebSphere Commerce インスタンスは、別個の WebSphere Commerce アプリケーション・サーバーとしてノード・エントリーの下に表示され ます。

拡張構成について、またこの章では説明されていないフィールドについては、 WebSphere Commerce インストール・ガイド をご覧ください。

## 章チェックリスト

- すべての ユーザー (db2inst1、root、wasuser を含む) が Korn シェルを実行してい ることを確認してください。
- DB2 サーバーが実行中であることを確認してください。
- IBM HTTP Server が実行中であることを確認してください。
- システムで使用しているロケールがサポートされていることを確認してください (5 ページの『WebSphere Commerce で使用されるロケール』を参照してください)。

## 構成マネージャーの起動

構成マネージャーを開始するには、以下のようにします。

- 1. 端末ウィンドウをオープンします。
- 2. 39 ページの『インストール後スクリプトの実行』で作成した WebSphere Application Server ユーザーを必ず使用して、以下のようにログオンします。 su - wasuser
- 3. 表示をエクスポートします (たとえ WebSphere Commerce マシンで作業している場 合でも)。以下のように入力します。

export DISPLAY=fully\_qualified\_host\_name:0.0

ここで、 fully\_qualified\_host\_name は、構成マネージャーへのアクセスに使用する マシンのホスト名です。システムが Can not open DISPLAY= と応答した場合は、 WebSphere Commerce マシン上で以下のコマンドを実行します。

xhost +host name

ここで host name は、構成マネージャーへのアクセス元となるマシンの完全修飾ホ スト名です。

4. 以下のコマンドを発行します。

cd /usr/WebSphere/CommerceServer/bin ./config server.sh

注:

- a. config server.sh コマンドを入力した端末ウィンドウをクローズしないでくだ さい。クローズした場合、構成マネージャー・サーバーが停止します。
- b. 構成マネージャー・サーバーはバックグラウンド・プロセスとして実行しないで ください。セキュリティー・リスクが発生する可能性があります。
- 5. 以下のメッセージが表示されるのを待ちます。 Registry created. CMServer bound in registry.
- 6. 別の端末ウィンドウをオープンします。
- 7. 39 ページの『インストール後スクリプトの実行』で作成した WebSphere Application Server ユーザーを必ず使用して、以下のようにログオンします。 su - wasuser
- 8. 表示をエクスポートします (たとえ WebSphere Commerce マシンで作業している場 合でも)。以下のように入力します。

export DISPLAY=fully qualified hostname:0.0

9. 以下のコマンドを発行します。

cd /usr/WebSphere/CommerceServer/bin ./config client.sh &

- 10. ウィンドウが表示され、構成マネージャーのユーザー ID とパスワードを入力する よう求められます。構成マネージャーのデフォルト・ユーザー ID は webadmin、デ フォルト・パスワードは webibm です。
- 11. 初回ログイン時に、パスワードを変更するよう促されます。

## インスタンス作成ウィザード

インスタンスを作成するには、WebSphere Commerce 構成マネージャーで以下のように します。

- 1. ホスト名を展開します。
- 2. 「インスタンス・リスト」をマウスの右ボタンでクリックします。
- 3. 表示されるポップアップ・メニューで、「インスタンスの作成」を選択します。

4. インスタンス作成ウィザードが表示されます。以下の各パネルのフィールドに入力し てください。インスタンスを作成する場合、アスタリスク (\*\*) を付けたフィールド には必ず入力しなければなりません。

## 「インスタンス」

### 「インスタンス名」

インスタンスのために使用する名前。デフォルトの名前は demo です。

#### 「インスタンスのルート・パス」

WebSphere Commerce インスタンスに関連するすべてのファイルを保存するパ スを入力します。デフォルトのパスは、

/usr/WebSphere/CommerceServer/instances/instance name です。

### \*\*「マーチャント・キー」\*\*

これは、構成マネージャーが暗号鍵として使用する 16 桁の 16 准数です。マ ーチャント・キーには、1個以上の英字 (a~f)、および 1個以上の数字 (0~9)が含まれていなければならず、英字は小文字でなければなりません。ま た、1 行の中に同じ文字を 5 回以上入力することはできません。ストア作成後 に、この鍵を変更してはなりません。特に実動サーバーの場合、サイト保護に 十分な鍵を入力するようにしてください。

#### 「PDI 暗号化」

このチェック・ボックスは、 ORDPAYINFO と ORDPAYMTHD のテーブルに 指定された情報を暗号化することを指定するのに使います。

#### 「PVC ヘッダー使用可能」

将来のリリースのために予約済み。

#### 「URL マッピング・ファイル」

URL マッピング用に使用するファイルのパスを入力するか、またはデフォル ト・ファイル /usr/WebSphere/CommerceServer/xml/mapping/urlmapper.xml を そのまま使用してください。

## データベース

#### \*\*「データベース管理者名」\*\*

データベース管理者のユーザー名を入力します。 デフォルトは db2inst1 で す。

## \*\*「データベース管理者パスワード」\*\*

データベース管理者のユーザー ID のパスワードを入力します。デフォルトは db2inst1 です。

「Database Administrator home directory (データベース管理者のホーム・ディレク トリー)」

データベース管理者のホーム・ディレクトリーです。デフォルトは  $/$ home $/$ db $/$ inst $1<sub>o</sub>$ 

「データベース名」

データベースに割り当てる名前として、デフォルトを受け入れるか、または入 力します。この名前は、長さが8文字以下でなければなりません。インスタン ス作成ウィザードを使ってインスタンスを作成する場合、 WebSphere Application Server リポジトリーのために過去に作成した WebSphere Application Server データベースは指定しないでください。むしろ、ウィザード の「データベース」ページの「データベース名」フィールドには、 WebSphere Commerce ストアのための固有のデータベース名を指定してください(たとえ  $\mathcal{U}$  MALL).

「データベース・タイプ」

DB2 Universal Database を選択します。

\*\*「データベース・ユーザー名」\*\*

データベース管理者以外にデータベースの DB2 ユーザーを作成した場合は、 そのユーザー ID をこのフィールドに入力することができます。管理者以外に DB2 ユーザーがない場合は、管理者のユーザー名を入力してください。

\*\*「データベース・ユーザー・パスワード」\*\*

これは、上記のデータベース・ユーザー名に関連するパスワードです。管理者 以外に DB2 ユーザーがない場合は、管理者のパスワードを入力してくださ  $\mathcal{V}^{\lambda}$ 

「Database User home directory (データベース・ユーザーのホーム・ディレクトリ データベース・ユーザーのホーム・ディレクトリーです。デフォルトは  $\lfloor$  $/$ home $/$ dh $/$ inst $1$ .

「Run Database Performance Wizard (データベース・パフォーマンス・ウィザード の実行)」

DB2 データベース最適化を実行するため、「Run Database Performance Wizard (データベース・パフォーマンス・ウィザードの実行)」チェック・ボッ クスを選択します。

「ステージング・サーバーの使用」

「ステージング・サーバーの使用」を選択すると、構成マネージャーは、この データベースをステージング・サーバーで使用するものとして定義します。ス テージング・サーバーについては、WebSphere Commerce のオンライン・ヘル プをご覧ください。

「アクティブ・データベースとして設定」

インスタンスでこのデータベースを使用する場合、このオプションを選択しま す。

「リモート・データベースの使用」

このチェック・ボックスは、オフにしてください。リモート・データベース・ サーバーを使用したい場合は、 WebSphere Commerce インストール・ガイド の説明に従う必要があります。

### 「言語」

構成マネージャーの「言語」パネルは、必要なすべての言語をサポートするようにデー タベースを構成する場合に使います。少なくとも 1 つの言語を選択する必要がありま す。データベースに言語サポートを追加するには、以下のようにします。

- 1. 「使用可能な言語」ウィンドウから、該当する言語の XML ファイルを選択しま す。 XML ファイルは、 wcs.bootstrap multi xx XX.xml という形式です (xx XX は選択する言語の 4 文字のロケール・コード)。
- 2. 「選択した言語」ウィンドウを指す矢印をクリックします。選択した言語が「選択し た言語」ウィンドウに表示されます。
- 3. ステップ 1 と 2 を、サポートの必要な言語ごとに実行します。

### 「Web サーバー」

#### 「リモート Web サーバーの使用」

このチェック・ボックスはオフにしてください。リモート Web サーバーを使 用したい場合は、 WebSphere Commerce インストール・ガイド の説明に従う 必要があります。

#### 「ホスト名」

デフォルトをそのまま受け入れるか、または WebSphere Commerce マシンの完 全修飾 ホスト名を入力します (完全修飾名は host name.domain.com という形 式です)。デフォルトは、システムのホスト名です。ホスト名フィールドには、 www 接頭部を入力しないでください。デフォルト・ホスト名を受け入れる場合 は、そのデフォルト・ホスト名が完全修飾名であることを確認してください。

#### 「Web サーバー・タイプ」

IBM HTTP Server を選択します。

「1 次文書ルート」

Web サーバーの文書ルートのパスとして、デフォルトをそのまま受け入れる か、または入力します。

#### 「サーバー・ポート」

WebSphere Commerce Server で使用するポート番号を入力します。デフォルト 値は 80 です。

#### 「認証モード」

この WebSphere Commerce インスタンスで使用する認証モードを選択します。 選択肢は以下のとおりです。

#### 「基本」

認証は、カスタム証明書を使って実行されます。

#### $[X.509]$

認証は、X.509 証明書規格を使って実行されます。

### **WebSphere**

#### 「データ・ソース名」

WebSphere Commerce が使用するデータベースにアクセスするために使う接続 プールをセットアップするために使います。データ・ソース名を入力するか、 またはデフォルトをそのまま受け入れてください。

#### 「ポート番号」

39 ページの『インストール後スクリプトの実行』で指定したように、 WebSphere Application Server が listen するポート・アドレスを入力します。 デフォルトは 2222 です。

### 「JDBC ドライバーの場所」

システム上の db2java.zip ファイルの位置を入力するか、またはデフォルト値 をそのまま受け入れます。

### 「ストア Web アプリケーション」

WebSphere Application Server において WebSphere Commerce Server の下にデ フォルトのストア Web アプリケーションを構成する場合、これを選択しま す。インスタンスが作成された後、このチェック・ボックスは使用不可になり ます。

#### 「ツール Web アプリケーション」

WebSphere Application Server において WebSphere Commerce Server の下にデ フォルトのツール Web アプリケーションを構成する場合、これを選択しま す。インスタンスが作成された後、このチェック・ボックスは使用不可になり ます。

## 「ツール・ポート番号」

WebSphere Commerce 管理ツールへのアクセスに使用するポート番号。デフォ ルト・ポート番号は 8000 です。

#### **「WebSphere Catalog Manager」**

このチェック・ボックスを選択すると、 WebSphere Catalog Manager WebEditor がインストールされます。これは http://host\_name :8000/wcm/webeditor でアクセスできます。デフォルトでは、これがインストー ルされます。

## **Payment Manager**

## 「ホスト名」

Payment Manager マシンの完全修飾ホスト名を入力します。デフォルトは、 WebSphere Commerce のホスト名です。

#### 「プロファイル・パス」

WebSphere Commerce Payment Manager Cashier の標準のプロファイルの保存

先ディレクトリーの絶対パス名。デフォルト値は

/usr/WebSphere/CommerceServer/instances/instance name/xml/payment で す。

#### 「非 SSL Payment Manager クライアントの使用」

WebSphere Commerce が Payment Manager サーバーと通信するために非 SSL Payment Manager クライアントを使用する場合は、このチェック・ボックスを オンにします。それにより、WebSphere Commerce Server は、SSL を使わずに Payment Manager と通信できるようになります。

## 「Web サーバー・ポート」

Payment Manager が使用する Web サーバーの TCP ポートを入力します。

「非 SSL Payment Manager クライアントの使用」を選択した場合、このフ ィールドのデフォルト値は 80 (非セキュア・ポート) です。そのチェック・ボ ックスを選択しなかった場合、このフィールドのデフォルト値は 443 (SSL ポ ート)です。

### 「Socks サーバーの使用」

WebSphere Commerce が Payment Manager と通信するために Socks サーバー が必要な場合、このチェック・ボックスを選択します。

#### 「Socks ホスト名」

このフィールドは、「**Socks サーバーの使用」**チェック・ボックスを選択した 場合に使用可能になります。 Socks サーバーの完全修飾ホスト名を入力してく ださい。

#### 「Socks ポート番号」

このフィールドは、「Socks サーバーの使用」チェック・ボックスを選択した 場合に使用可能になります。 Socks サーバーが使用するポート番号を入力して ください。

## 「ログ・システム」

#### 「トレース・ファイルの場所」

これは、デバッグ情報の収集先となるファイルです。その中には、英語のデバ ッグ・メッセージが入ります。デフォルト場所は

/usr/WebSphere/CommerceServer/instances/instance name/logs/ecmsg.log で す。

注: 「トレース・ファイルの場所」が「メッセージ・ファイルの場所」と同じ なら、それらのファイルの内容はマージされます。

#### 「トレース・ファイル・サイズ」

これは、トレース・ファイルの最大サイズ (MB) です。デフォルトのサイズは 40 MB です。トレース・ファイルがこのサイズに達すると、別のトレース・ ファイルが作成されます。

「メッセージ・ファイルの場所」

これは、WebSphere Commerce システムの状態を記述するメッセージの収集先 ファイルです。メッセージは、ロケールに依存します。デフォルト場所は /usr/WebSphere/CommerceServer/instances/instance name/logs/ecmsg.log で す。

注: 「トレース・ファイルの場所」が「メッセージ・ファイルの場所」と同じ なら、それらのファイルの内容はマージされます。

「メッセージ・ファイル・サイズ」

これは、メッセージ・ファイルの最大サイズ (MB) です。デフォルトのサイズ は 40 MB です。メッセージ・ファイルがこのサイズに達すると、別のメッセ ージ・ファイルが作成されます。

「アクティビティー・ログ・キャッシュ・サイズ」

アクティビティー・ログのキャッシュの最大サイズを入力します。デフォルト のサイズは 20 MB です。

#### 「通知使用可能」

エラー・レベル・メッセージが通知されるようにする場合には、このチェッ ク・ボックスを選択します。それらのメッセージを受け取るには、 WebSphere Commerce 管理コンソールでも通知情報を変更する必要があります。

### メッセージング

#### 「ユーザー・テンプレート・ファイル」

これは、新しいインバウンド XML メッセージがシステムでサポートされるよ うにするための XML メッセージ・テンプレート定義ファイルの名前です。こ のファイルには、サポートする新しい XML メッセージごとに 1 つのアウト ラインを追加する必要があります。テンプレート・パス・ディレクトリーに保 存されるデフォルトの user template.xml を使用することをお勧めします。

#### 「インバウンド・メッセージ DTD パス」

これは、インバウンド XML メッセージのすべての DTD ファイルの保存先と なるパスです。デフォルトは /usr/WebSphere/CommerceServer/xml/messaging です。

#### 「WebController ユーザー ID」

これは、すべての WebSphere Commerce MQSeries® アダプター・インバウン ド・メッセージを実行するために WebSphere Commerce が使用する ID で す。この ID は、サイト管理者権限が付与されたものでなければなりません。 デフォルトは wcsadmin です。ユーザー・テンプレート・ファイルとシステ ム・テンプレート・ファイルを更新するための権限は、許可された人だけに付 与されるようにしてください。というのは、この ID の使用により WebSphere Commerce コマンドを実行するためにインバウンド XML メッセージをマッピ ングできるからです。

#### 「システム・テンプレート・ファイル」

これは、WebSphere Commerce MQSeries アダプターによってサポートされ る、すべてのインバウンド XML メッセージのアウトラインを含む XML メッ セージ・テンプレート定義ファイルの名前です。このファイルは、メッセージ を該当する WebSphere Commerce コントローラー・コマンドにマッピングし、 メッセージ内の各フィールドをそのコマンドの該当するパラメーターにマッピ ングすることにより、各メッセージのデータ・フィールドを定義します。テン プレート・パス・ディレクトリーに保存されるデフォルトの sys template.xml を使用することをお勧めします。

#### 「テンプレート・パス」

これは、ユーザー・テンプレート・ファイルとシステム・テンプレート・ファ イルの保存先のパスです。デフォルトは

/usr/WebSphere/CommerceServer/xml/messaging です。

#### 「インバウンド・メッセージ DTD ファイル」

これは、インバウンド XML メッセージのための DTD および組み込みファイ ルのリストです。新しいインバウンド XML メッセージを追加する場合は、そ れをこのフィールドに追加する必要があります。

## オークション

「使用可能」

オークションを使用可能にする場合、「使用可能」チェック・ボックスを選択 します。

「SMTP サーバー」

E メール・メッセージを受け取るのに使う SMTP サーバーを定義します。

「応答 E メール」

送信側の E メール情報。

すべてのパネルに必要な情報を入力したなら、「終了」ボタンが使用可能になります。 「終了」をクリックすると、 WebSphere Commerce インスタンスが作成されます。

システムの速度によって、インスタンスの作成に数分 ~ 数時間かかることがありま す。インスタンス作成が開始されると進行状況表示バーが表示されます。プロセスが完 了すると、そのことが進行状況表示バーに示されます。インスタンスが作成されると WebSphere Commerce は、そのインスタンスに関連する WebSphere Commerce Server の開始を試行します。完了したら、「OK」をクリックして、インスタンス作成ウィザー ドをクローズしてください。

## インスタンス作成の検証

インスタンスが正しく作成されたことを確認するには、以下のファイルを調べます。

- /usr/WebSphere/CommerceServer/instances/instance name/xml/ instance name.xml。このファイルには、作成される WebSphere Commerce インスタ ンスについての構成情報がすべて入ります。
- /usr/WebSphere/CommerceServer/instances/instance name/logs/createdb.log。こ のファイルには、 WebSphere Commerce データベース作成に関する情報が入りま す。
- /usr/WebSphere/CommerceServer/instances/instance name/logs/populatedb.log。 このファイルには、 WebSphere Commerce データベースにデータを入れる処理に関 する情報が入ります。
- /usr/WebSphere/CommerceServer/instances/instance name/logs/WASConfig.log。こ のファイルには、 WebSphere Application Server 内で WebSphere Commerce の新し いインスタンスをインストールして構成する作業に関する情報が入ります。
- /usr/WebSphere/CommerceServer/instances/instance name/logs/wcs.log。このファ イルは、 WebSphere Commerce アプリケーション・サーバーの動作を記述するもの です。このログを使用して、サーバーが正しく開始されたことを確認してください。

## 次のステップ

WebSphere Commerce インスタンスを構成し、開始し終わったら、 51 ページの『第 9 章 構成後のステップ』の説明に従ってインストールを完了する必要があります。

## <span id="page-56-0"></span>第 9 章 構成後のステップ

この章では、 WebSphere Commerce の構成を完了するために行う必要のあるすべてのス テップを説明します。この章で説明するタスクは以下のとおりです。

- JavaServer Pages™ ファイルのコンパイル
- テスト用に SSL を使用可能にする
- WebSphere Commerce で実行できるように Payment Manager を構成する
- Payment Manager の設定を構成する
- セキュリティー・チェッカーの実行

## JavaServer Pages ファイルのコンパイル

この時点で、JavaServer Pages ファイルをコンパイルすることをお勧めします。 JavaServer Pages をコンパイルすれば、 WebSphere Commerce ツールのロードにかかる 時間が大幅に短縮されます。JavaServer Pages (JSP) ファイルのバッチ・コンパイルを実 行するには、以下のようにします。

1. wasuser に対する変更·

```
su - wasuser
export DISPLAY=fully qualified host name:0.0
```
- 2. コマンド・プロンプトで、 /usr/WebSphere/CommerceServer/bin に切り換えます。
- 3. 次のコマンドを実行します。
	- 注: 実際に指定する enterpriseApp、 webModule、または nameServerHost の名前に スペースが含まれている場合には、下記のように、名前を二重引用符で囲む必要 があります。

./WCSJspBatchCompiler.sh -enterpriseApp "WebSphere Commerce Enterprise Application - instance name" -webModule "WCS Tools" -nameServerHost "short host name" -nameServerPort port number

ここで、 instance\_name は WebSphere Commerce インスタンスの名前 (デフォルト は demo), short host name は WebSphere Commerce マシンの名前, port number は 39 ページの『インストール後スクリプトの実行』で指定したポート (デフォルト は 2222) です。

これらのコンパイルを実行すると、いくつかのエラーがログに記録されます。それら は、無視しても問題ありません。

## テスト用のセキュリティー鍵ファイルの作成

このセクションで作成したセキュリティー鍵ファイルには、無許可の個人によるショッ パー・トランザクションの監視を防ぐ機能はありません が、ストアを作成するために は、そうする必要があります。ストアを顧客に対して公開する前に、該当する WebSphere Commerce インストール・ガイドの説明に従ってください。

テスト用のセキュリティー鍵ファイルを作成するには、以下のようにします。

1. 以下のように入力して、ルート・ユーザーに変更します。

```
su - rootksh
export DISPLAY=fully qualified host name:0.0
```
- 2. 76ページの『IBM HTTP Server の開始と停止』の説明に従って、IBM HTTP Server を停止します。
- 3. 次のように入力して「Key Management Utility (鍵管理ユーティリティー)」を開き ます。

ikeyman

- 4. 「IBM Key Management (IBM 鍵管理)」ウィンドウの「Key Database File (鍵 データベース・ファイル)」メニューをクリックして、「New (新規)」を選択しま す。
- 5. 「IBM Key Management (IBM 鍵管理)」の「New (新規)」ウィンドウに、ファイル 名 (keyfile.kdb) とファイル場所 (/usr/HTTPServer/ssl) を入力します。「OK」 をクリックします。
- 6. 「Password Prompt (パスワード・プロンプト)」ウィンドウが表示されます。
- 7. IBM HTTP Server パスワードを入力して確認し、「Stash the password to a file (ファイルへのパスワードの stash)」を使用可能にします。「OK」をクリック します。
- 8. 「Create (作成)」メニューをクリックし、「New Self-signed Certificate (新規の 自己署名証明書)」を選択します。
- 9. 表示されたウィンドウで、オプションとしてリストに載っていないすべてのフィー ルドに入力します。「OK」をクリックして、 IBM 鍵管理ユーティリティーをクロ ーズします。
- 10. 76ページの『IBM HTTP Server の開始と停止』の説明に従って、IBM HTTP Server を始動します。

## WebSphere Commerce で実行するための Payment Manager の構成

WebSphere Commerce で実行するために Payment Manager を構成するには、次のよう にしなければなりません。

1. 以下のように、WebSphere Application Server 管理コンソールをオープンします。

```
su - wasuser
export DISPLAY=fully qualified host name:0.0
cd /usr/WebSphere/AppServer/bin
./adminclient.sh host name port number
```
ここで、host name はご使用のマシンの完全修飾名、 port number は WebSphere Application Server へのアクセスに使用するポート (39ページの『インストール後 スクリプトの実行』で指定したもの) です。デフォルトは 2222 です。

- 2. 以下のようにして、別名を作成します。
	- a. 「WebSphere Administrative Domain (WebSphere 管理可能ドメイン)」 を 展開します。
	- b. 「Virtual Hosts (仮想ホスト)」を選択します。
	- c. 右側のパネルで default host を選択します。
	- d. 「General (一般)」タブの「Add (追加)」をクリックします。
	- e. 「Alias (別名)」フィールドに \*:443 と入力してから、**「Apply (適用)」**をクリ ックします。
- 3. 「Nodes (ノード)」を拡張表示します。
- 4. node name をマウスの右ボタンでクリックしてから、「Web サーバー・プラグイ ンの再生成」を選択します。
- 5. テキスト・エディターで以下のファイルを開きます。

/usr/WebSphere/AppServer/config/plugin-cfg.xml

6. plugin-cfg.xml ファイルの <Config> の下に、以下の行を直接追加します。

<Property name="CacheLibrary" value="/usr/WebSphere/CommerceServer/bin/  $libwccache.a"$  />

- 7. WebSphere Application Server 管理コンソールを終了します。
- 8. 75 ページの『WebSphere Application Server の開始と停止』の説明に従って、 WebSphere Application Server を停止します。
- 9. IBM HTTP Server を停止して再始動します。 IBM HTTP Server を停止するには、 以下のようにします。

 $su - root$ cd /usr/HTTPServer/bin ./apachectl stop

IBM HTTP Server を開始するには、以下のようにします。

```
su - rootcd /usr/HTTPServer/bin
./apachectl start
```
10. WebSphere Application Server を開始します。 WebSphere Application Server を開始 するには、以下のようにします。

```
su - wasuser
export DISPLAY=fully qualified host name:0.0
cd /usr/WebSphere/AppServer/bin
./startupServer.sh
```
## 重要

Payment Manager を使用する前に、少なくとも 1 度は WebSphere Commerce 管 理コンソールにログインすることをお勧めします。 WebSphere Commerce 管理コ ンソールにログインするには、以下に移動します。

https://host name :8000/adminconsole

デフォルトの管理コンソール・ユーザー ID (wcsadmin) とデフォルトのパスワー ド (wcsadmin) を入力します。初回ログイン時に、パスワードを変更するよう促さ れます。

## Payment Manager の設定を構成する

Payment Manager ユーザー・インターフェースを使用する前に、 WebSphere Commerce および Payment Manager が実行中であることを確認してください。詳しくは、77 ペー ジの『Pavment Manager の開始と停止』を参照してください。

Payment Manager を構成するには、以下のようにします。

- 1. http://host\_name/webapp/PaymentManager/ に移動します。
- 2. Pavment Manager にログオンします。
- 「Payment Manager Settings (Payment Manager 設定)」を選択します。  $\mathfrak{Z}$ .
- 4. Payment Manager ユーザー・インターフェースの「Payment Manager Settings (Pavment Manager 設定)」パネルでリストされているホスト名が、完全修飾ホスト 名であることを確認してください。そうでない場合には、ホスト名フィールドを完全 修飾ホスト名に変更しなければなりません。その後「Update (更新)」をクリック し、「Disable Payment Manager (Payment Manager を使用不可にする)」をク リックしてから、「Enable Payment Manager (Payment Manager を使用可能に する)」をクリックしてください。

## セキュリティー・チェッカーの実行

ここでは、 WebSphere Commerce のセキュリティー・チェック・ツールによってシステ ムのセキュリティーをチェックする方法について説明します。セキュリティー・チェッ ク・ツール (セキュリティー・チェッカー) は、システムに機密漏れがないかどうかを チェックし、削除するべきファイルを識別し、機密情報を含むファイルの許可と所有権 を確認し、 IBM HTTP Server および WebSphere Application Server 内のセキュリティ ー・レベルをチェックします。

セキュリティー・チェック・ツールを使用するには、次のようにします。

1. 以下のように、WebSphere Commerce 管理コンソールをオープンします。 https://host name:8000/adminconsole

デフォルトの管理コンソール・ユーザー ID (wcsadmin) とデフォルトのパスワード (wcsadmin) を入力します。初回ログイン時に、パスワードを変更するよう促されま す。

- 2. 「サイト / ストアの選択」ページから**「サイト」**を選択し、**「OK」**をクリックしま す。
- 3. 管理コンソールで、「Security (セキュリティー)」メニューから「Security Checker (セキュリティー・チェッカー)」を選択します。
- 4. セキュリティー・チェッカーには、セキュリティー・チェッカーを起動する「立ち上 げ」ボタンと、最後に実行されたセキュリティー・チェックの結果が表示されます。 構成マネージャー・パラメーターが正しく構成されていれば、「No security exposures found.」というメッセージが表示されます。
- 5. このツールの実行が完了したら、「OK」をクリックします。
- セキュリティー・チェッカー・ツールを実行すると、以下のログが作成されます。
- /usr/WebSphere/CommerceServer/instances/instance name/logs/sec check.log。こ のファイルには、機密漏れの可能性に関する情報が入ります。

## 次のステップ

WebSphere Commerce の構成を完了するために必要なステップがすべて終わったら、ス トア・サービスを使って、独自のストアを作成して発行することができます。このタス クを行う方法については、 57 ページの『第 4 部 WebSphere Commerce によるストア の作成」を参照してください。

<span id="page-62-0"></span>**4 WebSphere Commerce** 

## 第 10 章 サンプル・ストア・アーカイブからストアを作成す る

この章では、 WebSphere Commerce に付属のストア・アーカイブの 1 つからサンプ ル・ストアを作成するプロセスを示します。さらに別のストアの作成方法やストアのカ スタマイズについては、 WebSphere Commerce のオンライン・ヘルプをご覧ください。

WebSphere Commerce において、オンライン・ストアを作成するための最も速くて簡単 な方法は、 WebSphere Commerce に付属のサンプル・ストアの 1 つを使用し、スト ア・サービスで利用できるブラウザー・ベースのツールを使用することです。サンプ ル・ストアは、ストア・アーカイブとして提供されています。

ストア・アーカイブは、ストアの作成に必要な資産すべて (Web 資産やデータベース資 産を含む)が含まれている圧縮ファイルです。独自のストアを作成するには、サンプ ル・ストア・サービスの 1 つに基づいて、ストア・サービスのツールを使用して新しい ストア・アーカイブを作成します。新しいストア・アーカイブはサンプル・ストア・ア ーカイブに基づくものなので、それはサンプル・ストア・アーカイブに含まれる資産の 正確なコピーを、新しいファイル名およびディレクトリー構造で保存したものです。

この時点で、2種類の選択肢があります。つまり、ストア・アーカイブをコマース・サ ーバーに対して発行することによりサンプル・ストアの 1 つに基づく機能的ストアを作 成する方法と、まず新しいストア・アーカイブに変更を加えてから、それをサーバーに 対して発行する方法です。

ストア・アーカイブ中のデータベース情報を変更するには、資産を直接編集するか、ま たはストア・サービスのツール(「ストア・プロファイル」ノートブック、「税」ノー トブック、および「配送」ノートブック)を使います。

ストア・アーカイブに含まれる Web 資産 (ストア・ページ) を変更したり、新しい Web 資産を作成したりするには、 WebSphere Commerce Studio のツール、またはその 他の選択したツールを使用します。

ストアの作成については、 IBM WebSphere Commerce ストア開発者ガイド をご覧くだ さい。

サンプル・ストアのいずれかを使用してストアを作成するには、以下のようにします。

1. ストア・アーカイブを作成します。

2. ストア・アーカイブを発行します。

## ストア・アーカイブの作成

サンプル・ストアのいずれかを使用してストア・アーカイブを作成するには、以下のよ うにします。

- 1. 以下が実行中であることを確認してください。
	- $\cdot$  DB2
	- IBM HTTP Administration
	- IBM HTTP Server
	- WebSphere Application Server
	- WebSphere Application Server 管理コンソールで、以下のものが開始済みである ことを確認します。
		- Websphere Commerce Server instance\_name
		- WebSphere Payment Manager
- 2. 次のようにして Payment Manager を開始します。
	- a. コマンド・ウィンドウを開き、 IBM Payment Manager がインストールされてい るディレクトリーに移動します。
	- b. 以下のコマンドを入力します。

./IBMPavServer

Payment Manager が Web サーバーからリモートにインストールされている場合 には、次のコマンドを使用して開始します。

./IBMPayServer -pmhost fully qualified Web server host name

Payment Manager のパスワードを入力するためのプロンプトが表示されます。これ は、Payment Manager データベースとの接続時に指定したユーザーのパスワードで す。

3. Microsoft Internet Explorer 5.5 をオープンしてから以下の URL を入力して、「ス トア・サービス」を開始します。

https://host name.domain.com:8000/storeservices

「ストア・サービス・ログオン」ページが表示されます。デフォルトのインスタン ス管理者ユーザー ID (wcsadmin) とデフォルトのパスワード (wcsadmin) を入力し て、「ログオン」をクリックします。初回ログイン時に、パスワードを変更するよ う促されます。

4. 「ストア・アーカイブの作成」ページが表示されます。「ストア・アーカイブ」フ ィールドに、ストア・アーカイブの名前を入力します。入力した名前には .sar と いう拡張子が追加されます (たとえば、Mystore.sar)。この名前がストア・アーカイ ブのファイル名になります。ストア・アーカイブの作成が終了すると、それは以下 の場所に保管されます。

/usr/WebSphere/CommerceServer/instances/instance name/sar

5. 「ストア・ディレクトリー」フィールドに、ストアのディレクトリー名を入力しま す。このディレクトリー名は、サーバー上で Web 資産の発行先となるディレクト リーを定義するものです。ストア・アーカイブが発行されると、デフォルトとし て、それはここで定義するストア・ディレクトリーに発行されます。たとえば、 **「ストア・ディレクトリー」**フィールドにディレクトリー名 "Mystore" を入力した 場合、以下のディレクトリーが作成されます。

/usr/WebSphere/AppServer/installedApps/WC Enterprise App instance name.ear/wcstores.war/Mystore

 $6.$  Business 「ストア所有者」ドロップダウン・リストから、ストアを所有する組織 を選択します (たとえば、「Seller Organization (セラー組織)」)。

注:「デフォルト組織」は、バイヤー組織を持たない顧客のために提供されていま す。デフォルト選択をストア所有者として選択しないでください。

- 7. 「View (表示)」ドロップダウン・リストから、表示したいサンプル・ストアを選択 します。
- 8. 「サンプル」リスト・ボックスから、ストアの基本となるストア・アーカイブを選 択します。「サンプルの説明」ボックスに、サンプルの説明が表示されます。サン プル・ストアをまず表示するには、「プレビュー」をクリックします。
- 9. 「OK」 をクリックします。
- 10. ストア・アーカイブの作成が正常に完了したことを知らせるダイアログ・ボックス がオープンします。「OK」 をクリックします。
- 11. 「ストア・アーカイブの発行」リストが表示されます。作成したストア・アーカイ ブがリスト中に表示されており、「ストア名」フィールドの名前がサンプル・スト アの名前と同じであることに注意してください。この名前は、「ストア・プロファ イル」ノートブックを使って変更できます。

これで、サンプル・ストアに基づく新しいストア・アーカイブが作成されました。その 結果、新しいストア・アーカイブには、サンプル・ストアと同じ内容が含まれることに なります。独自のストアを作成する場合は、その情報を変更することになります。その 情報を変更する方法については、 WebSphere Commerce のオンライン・ヘルプと IBM WebSphere Commerce ストア開発者ガイド をご覧ください。このマニュアルでは、今の ところその情報を変更しないでおいてください。

## ストア・アーカイブの発行

ストア・アーカイブを WebSphere Commerce Server に対して発行すると、実際に稼働 するストアを作成できます。ストア・アーカイブの発行には、2種類の方法がありま す。

- ストア・サービスからストア・アーカイブを発行する
- コマンド行からストア・アーカイブを発行する

ここでは、ストア・サービスからの発行についてのみ説明します。発行について詳しく は、WebSphere Commerce のオンライン・ヘルプ、および IBM WebSphere Commerce ストア開発者ガイドをご覧ください。

## ストア・サービスからストア・アーカイブを発行する

ストア・アーカイブを WebSphere Commerce Server に対して発行すると、実際に稼働 するストアを作成できます。ストア・アーカイブを発行するには、以下のようにしま す。

- 1. 以下が実行中であることを確認してください。
	- $\cdot$  DB2
	- IBM HTTP Administration
	- IBM HTTP Server
	- WebSphere Application Server
	- WebSphere Application Server 管理コンソールで、以下のものが開始済みであるこ とを確認します。
		- Websphere Commerce Server instance name
		- WebSphere Payment Manager
- 2. Payment Manager が実行中でなければ、次のようにして IBM Payment Manager を始 動します。
	- a. コマンド・ウィンドウを開き、 IBM Payment Manager がインストールされてい るディレクトリーに移動します。
	- b. 以下のコマンドを入力します。

./IBMPayServer

Payment Manager が Web サーバーからリモートにインストールされている場合 には、次のコマンドを使用して開始します。

./IBMPayServer -pmhost fully\_qualified\_Web\_server\_host\_name

Payment Manager のパスワードを入力するためのプロンプトが表示されます。これ は、 payman データベースに接続する際に使用するよう指定したユーザーのパスワー ドです。

- 3. サイト管理者またはストア管理者のアクセス権が必要です。ストア管理者のアクセス 権が付与されている場合は、すべてのストアに対するアクセス権があることを確認し てください。
- 4. 「ストア・サービス」の「ストア・アーカイブ」リストで、発行したいストア・アー カイブの横のチェック・ボックスを選択します。
- 5. 「Publish (発行)」をクリックします。「ストア・アーカイブの発行」ページが表示 されます。
- 6.発行オプションを選択します。発行オプションについては、「ヘルプ」をご覧くださ  $\mathcal{U}$ 
	- 注: 十分に機能するストアを作成するためには、ストア・アーカイブを初めて発行す る時点で、商品データ・オプションを含むすべての発行オプションを選択してく ださい。
- 7. 「OK」 をクリックします。ストアが発行されると、「ストア・アーカイブ」リスト のページに戻ります。「発行の状況」の列に、発行の状態が示されます。システムの 速度によって、発行プロセスに数分かかることがあります。「**最新表示」**をクリック すると、状況が更新されます。
- 8.リストからストア・アーカイブを選択し、「**発行の要約」**をクリックすると、発行の 結果が表示されます。
- 9. 発行が完了したら、「ストアの立ち上げ」をクリックしてストアを表示し、テストし てください。完了したら、そのサイトにブックマークを付けてブラウザーをクローズ します。

#### JavaServer Pages ファイルのコンパイル

JavaServer Pages をコンパイルすれば、ストアのロードにかかる時間が大幅に短縮され ます。 JavaServer Pages (JSP) ファイルのバッチ・コンパイルを実行するには、 WebSphere Commerce マシンで次のようにします。

- 1. コマンド・プロンプトで、 /usr/WebSphere/CommerceServer/bin に切り換えます。
- 2. 次のコマンドを実行します。

```
./WCSJspBatchCompiler.sh -enterpriseApp "WebSphere
  Commerce Enterprise Application - instance name"
-webModule "WCS Stores" -nameServerHost "short host name"
  -nameServerPort port number
```
それらのコンパイルを実行すると、いくつかのエラーが発生することがあります。それ らは、無視しても問題ありません。

#### 重要:

- 発行できるストア・アーカイブは、一度に 1 つだけです。複数同時の発行はサポー トされておらず、同時発行すると、どのストアの発行も失敗します。
- 発行中に、整合性検査ルーチンにより、ストア・アーカイブによって参照されている ファイルが存在するかどうかが確認されます。エラーがあると、ログにそのエラーが 書き込まれます。発行は、通常のとおりに継続されます。
- ストアを再発行する場合は、その前にディレクトリー /usr/WebSphere/CommerceServer/instances/instance name/cache からファイルを削 除してください。

ストア開発段階では、キャッシングをオフにしてください。そうするには、構成マネ ージャーの「Caching (キャッシング)」パネルをオープンして、「Enable Cache (キャ ッシュの使用可能化)」が選択解除されていることを確認します。

• ストア・サービスからストアを立ち上げる場合、ストア・サービスへのログインで使 用したのと同じユーザー名とパスワードを使用してストアにログインします。ストア でパスワードを変更すると、そのユーザーのパスワードも変更することになります。 むしろ、パスワード変更操作などのストアの機能をテストするには、そのサイトをブ ックマークに登録し、ブラウザーをクローズしてから、再びストアにログオンしてく ださい。さらに、ブラウザーで以下の URL を入力することによって、ストアを立ち 上げることもできます。

https://host name/webapp/wcs/stores/store directory/index.jsp

## ストアにテスト・オーダーを発行する

ストアにテスト・オーダーを発行するには、以下のようにします。

- 1. 以下のようにして、ストアをオープンします。
	- a. 「ストア・サービス」ウィンドウで、特定のストアを選択して「発行の要約」を クリックします。
	- b. 「発行の要約」画面で、「ストアの立ち上げ」を選択します。
	- c. ストアの Web アプリケーション Web パスを入力するためのウィンドウが表示 されます。該当するパスを入力してください (デフォルトは /webapp/wcs/stores)。
	- d. ストアの場所を Web ブラウザーのブックマークに登録します。
	- e. 表示されているすべての Web ブラウザー・ウィンドウを閉じてから、改めて Web ブラウザーを開きます。
	- f. ストアのホーム・ページにナビゲートします。
- 2. ホーム・ページで、商品を選択します。商品ページで、「ショッピング・カートに追 加」をクリックします。
- 3. オーダー・プロセスを完了します。テストとして、VISA クレジット・カードの番号 00000000000000000 (16 個のゼロ) を使用できるでしょう。オーダーが完了していれ ば、オーダーの確認のページが表示されます。

# 第 5 部 付録
## 付録 A. AIX のタスク

この付録では、WebSphere Commerce のインストール時に AIX 管理者が携わることに なるさまざまなタスクについて説明します。この付録は次のような項に分かれていま す。

- CD ファイル・システムの割り振りとマウント
- フリー・スペースの増加
- ページング・スペースの処理
- 物理区画のサイズの判別
- 前提条件ファイル・セットのインストール

## CD ファイル・システムの割り振りとマウント

#### CD ファイル・システムの割り振り

CD-ROM が自動的にマウントされない 場合は、次のようにして CD ファイル・システ ムの割り振りを行います。

- 1. ユーザー ID root でログインします。
- 2. 端末ウィンドウで smitty storage と入力します。
- 3. 「File Systems (ファイル・システム)」を選択します。
- 4. 「Add/Change/Show/Delete File Systems (ファイル・システムの追加 / 変更 / 表示 / 削除)」を選択します。
- 5. 「CDROM File Systems (CD-ROM ファイル・システム)」を選択します。
- 6. 「Add a CDROM File System (CD-ROM ファイル・システムの追加)」を選択し ます。
- 7. DEVICE の名前のプロンプトで、「F4=List」キーを押して、装置名を選択します。
- 8. MOUNT POINT プロンプトで、既存の CD-ROM ディレクトリーを選択するか、 または、CD-ROM ディレクトリーの新しい名前 (たとえば、/cdrom) を入力しま す。その名前のディレクトリーがすでに存在する場合、マウント・ポイントとして 使う前にそのディレクトリーが空であることを確認してください。
- 9. Enter キーを押します。
- 10. コマンド状況ウィンドウが表示されます。コマンドが完了したら、「F10=Exit」キ ーを押します。

### CD ファイル・システムのマウント

CD-ROM がマウントされない場合は、次のようにして CD-ROM ファイル・システムを マウントします。

- 1. ユーザー ID root でログインします。
- 2. 端末ウィンドウで smitty mountfs と入力します。
- 3. FILE SYSTEM プロンプトで、/dev/cd0 と入力するか、またはそれをリストから選 択します。
- 4. DIRECTORY プロンプトで、リストから、使用している CD-ROM ディレクトリー の名前を選択します。
- 5. TYPE プロンプトで、「F4=List」キーを押し、リストから cdrfs を選択します。
- 6. Enter キーを押します。
- 7. コマンド状況ウィンドウが表示されます。コマンドが完了したら、「F10=Exit」キー を押します。

### フリー・スペースの増加

次の最低フリー・スペース容量が必要です。

- /home ディレクトリーに 1 GB (ブロック・サイズ 512 バイトで 2097152 ブロッ ク)。これは DB2 の場合に必要です。 /home ディレクトリーに十分なスペースがな い場合、DB2 のインストールは失敗するか、または問題が発生します。使用している データベースのサイズによっては、もっと大きなスペース容量が必要となる場合もあ ります。
- /usr ディレクトリーに 4 GB (ブロック・サイズ 512 バイトで 8388608 ブロッ ク)。
- /tmp ディレクトリーに 1 GB (ブロック・サイズ 512 バイトで 2097152 ブロッ ク)。ルート・ディレクトリーは、インストール中に一時ファイルを格納するために使 用されることがあります。

スペースが十分にあるかどうかを判別するには、AIX コマンド行で df と入力 し、/home、/usr および root ディレクトリーの情報を参照します。フリー・スペース が上記の容量より大きい場合は、69ページの『ページング・スペースの検証』のステッ プへ進みます。

フリー・スペースが十分にない場合は、現在のサイズと現在(以下のステップ9で使用 する際に) 使用可能なフリー・スペース容量を記録し、以下のステップを実行し て、/home、/usr、およびルート・ディレクトリーのサイズを変更します。

- 注: 別のファイル・システムのサイズを減らすことによってこれらのディレクトリーの サイズを増やさないでください。次に説明する方法だけを使用してください。
- 1. ユーザー ID root でログインします。
- <span id="page-74-0"></span>2. 端末ウィンドウで smitty と入力します。
- 3. 「System Management (システム管理)」メニューから、「System Storage Management (Physical & Logical Storage) (システム・ストレージ管理 (物理 & 論理ストレージ))」を選択します。
- 4. 「File Systems (ファイル・システム)」を選択します。
- 5. 「Add/Change/Show/Delete File Systems (ファイル・システムの追加 / 変更 / 表示 / 削除)」を選択します。
- 6. 「Journaled File Systems (ジャーナル・ファイル・システム)」を選択します。
- 7. 「Change/Show Characteristics of a Journaled File System (ジャーナル・フ ァイル・システムの特性の変更 / 表示)」を選択します。
- 8. /home を選択します。
- 9. 次の数式を使用して、/home ディレクトリーに必要なサイズを計算します。 new size = current size + required space - free space

ここで、current\_size および free\_space は、上記で記録した値です。required\_space は、この項の冒頭で示したフリー・スペースの必要容量です。

- 10. new size の値を「SIZE of file system (ファイル・システムのサイズ)」フィール ドに入力します。
- 11. Enter キーをクリックします。
- 12. 「F10=Exit」キーを押します。
- 13. 必要があれば、/usr および root ディレクトリーに対してもこのステップを繰り返 します。

## ページング・スペース

#### ページング・スペースの検証

各 WebSphere Commerce の各プロセッサーごとに、最低 1 GB のページング・スペー スが必要です。 iPlanet Web サーバーをご使用の場合は、推奨される 1 GB のページン グ・スペースに加えて、さらに 20 MB のページング・スペースを追加する必要がある かもしれません。

十分なページング・スペースがあるかどうかを判別するには、次のようにします。

- 1. AIX コマンド行で Isps -a と入力します。
- 2. これで、すべてのアクティブ なページング・スペースがリストされます。合計値 が、各 WebSphere Commerce インスタンスの各プロセッサーごとに最低 1 GB であ ることを確認してください。そうでなければ、合計値を記録し、 70 ページの『既存 のページング・スペースのサイズ増加』の手順に従ってページング・スペース容量を 増やします。

### <span id="page-75-0"></span>非アクティブ・ページング・スペースの活動化

非アクティブ・ページング・スペースを活動化するには、次のようにします。

- 1. 「System Management (システム管理)」メニューから、「System Storage Management (Physical & Logical Storage) (システム・ストレージ管理 (物理 & 論理ストレージ))」を選択します。
- 2. 「Logical Volume Manager (論理ボリューム・マネージャー)」を選択します。
- 3. 「Paging Space (ページング・スペース)」を選択します。
- 4. 「Change/Show Characteristics of a Page Space (ページ・スペースの特性の 変更 / 表示)」を選択します。
- 5. 活動化したいページング・スペースを選択します。
- 再始動時ごとにこのページング・スペースを使用する)」フィールドで、「Yes (は い)」を選択します。
- 7. 「OK」をクリックします。
- 8. 依頼内容が開始されたことを示す「Command Status (コマンド状況)」ウィンドウが 表示されます。コマンドが完了したら、「F10=Exit」キーを押します。
- 9. マシンを再始動します。
- 10. 69 ページの『ページング・スペースの検証』の手順に従って、ページング・スペー スのサイズを再度チェックします。もしそのサイズが 1 GB 未満であれば、この付 録の手順のいずれかを実行して増加します。

#### 既存のページング・スペースのサイズ増加

既存のページング・スペースのサイズを増加する場合、ご使用の AIX マシン上の物理 区画のサイズをあらかじめ知っている必要があります。物理区画のサイズの確認に関す る詳細は、72ページの『物理区画のサイズの確認』を参照してください。

既存のページング・スペースのサイズを増やすには、次のようにします。

- 1. 「System Management (システム管理)」メニューから、「System Storage Management (Physical & Logical Storage) (システム・ストレージ管理 (物理 & 論理ストレージ))」を選択します。
- 2. 「Logical Volume Manager (論理ボリューム・マネージャー)」を選択します。
- 3. 「Paqinq Space (ページング・スペース)」を選択します。
- 4. 「Change/Show Characteristics of Paging Space (ページング・スペースの特 性の変更 / 表示)」を選択します。
- 5. サイズを増やしたいページング・スペースを選択します。
- 6.1024 からすべてのアクティブ区画の合計サイズ (MB 単位) を引き、それを物理ボ リュームの物理区画サイズで割って、追加する必要のある区画数を計算します。小 数点以下はすべて切り上げて整数にします。たとえば、69ページの『ページング・

<span id="page-76-0"></span>スペースの検証』のステップの実行で、すべての活動区画の全サイズを 256 MB と算出した場合に物理区画のサイズが 16 であると、さらに (1024-256)/16 = 48 個 の区画がページング・スペースに必要となります。

- 7. 「NUMBER of additional logical partitions (論理区画の追加数)」 フィールド に、上で計算した値を入力します。
- 8. 「OK」をクリックします。
- 9. 依頼内容が開始されたことを示す「Command Status (コマンド状況)」ウィンドウが 表示されます。コマンドが完了したら、「F10=Exit」キーを押します。
- 10. マシンを再始動します。
- 11. 69 ページの『ページング・スペースの検証』の手順に従って、ページング・スペー スのサイズを再度チェックします。もしそのサイズが 1 GB 未満であれば、この付 録の手順のいずれかを実行して増加します。

#### ページング・スペースの新規作成

新規のページング・スペースのサイズを作成する場合、ご使用の AIX マシン上の物理 区画のサイズをあらかじめ知っている必要があります。物理区画のサイズの確認に関す る詳細は、72 ページの『物理区画のサイズの確認』を参照してください。

新しいページング・スペースを作成するには、次のようにします。

- 1. 「System Management (システム管理)」メニューから、「System Storage Management (Physical & Logical Storage) (システム・ストレージ管理 (物理 & 論理ストレージ))」を選択します。
- 2. 「Logical Volume Manager (論理ボリューム・マネージャー)」を選択します。
- 3. 「Paging Space (ページング・スペース)」を選択します。
- 4. 「Add Another Paging Space (ページング・スペースの追加)」を選択します。
- 5. 名前リストでボリューム・グループを選択します。
- 6. 「Add Another Paging Space (ページング・スペースの追加)」メニューで、次のよう にします。
	- a. 1024 からすべてのアクティブ区画の合計サイズを引き、それを物理区画サイズで 割って、追加する必要のある区画数を計算します。たとえば、69ページの『ペー ジング・スペースの検証』のステップの実行で、すべての活動区画の全サイズを 256 MB と算出した場合に物理区画のサイズが 16 MB であると、 (1024-256)/16 = 48 個の区画のページング・スペースがさらに必要となります。
	- b. 「SIZE of paging space (in logical partitions) (ページング・スペースのサイ ズ (論理区画数))」フィールドに、上で計算した値を入力します。
	- c. 「Start using the paging space now (ページング・スペースを使って即時に 開始する)」フィールドで、 Tab キーを使って「Yes (はい)」を選択します。
- <span id="page-77-0"></span>d. 「Use this paging space each time the system is RESTARTED (システム の再始動時ごとにこのページング・スペースを使用する)」フィールドで、 Tab キーを使って「Yes (はい)」を選択します。
- 7. 「OK」をクリックします。
- 8. 依頼内容が開始されたことを示す「Command Status (コマンド状況)」ウィンドウが 表示されます。コマンドが完了したら、「F10=Exit」キーを押します。
- 9. 69 ページの『ページング・スペースの検証』の手順に従って、ページング・スペー スのサイズを再度チェックします。もしそのサイズが 1 GB 未満であれば、この付 録の手順のいずれかを実行して増加します。

## 物理区画のサイズの確認

物理区画のサイズを確認するには、次のようにします。

- 1. コマンド行ウィンドウで、コマンド Isvg -o を入力します。このコマンドは、AIX マシン上のすべてのアクティブ・ボリュームのリストを戻します。出力を書きとめて おいてください。次のステップで必要になります。たとえば、デフォルトのボリュー ム・グループを備えたマシンでこのコマンドを実行すると、以下が戻されます。 rootva
- 2. コマンド行ウィンドウで、コマンド Isvg volume\_group を実行します。volume\_group は、ステップ 1 で示されたリストにあったボリューム・グループのうちの 1 つで す。たとえば、1svg rootvg と入力します。
- 3. コマンド出力中の PP SIZE を書きとめます。それが物理ボリュームの物理区画サ イズです。たとえば、以下にステップ 2 のサンプル・コマンドの出力を示してあり ます。

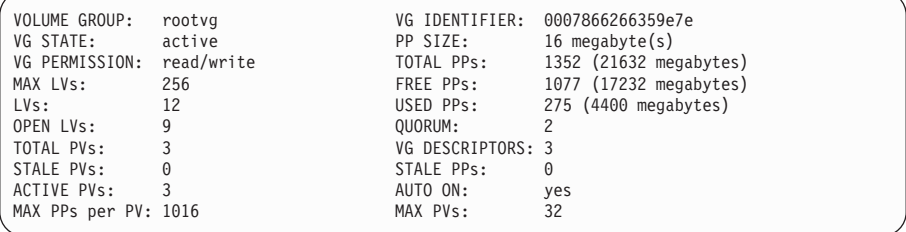

この場合、この rootvg ボリューム・グループの区画サイズは 16MB になります。

4. ステップ 1 で検出したボリューム・グループごとに、ステップ 2 ~ 3 を繰り返し ます。各ボリューム・グループの物理区画サイズを書きとめておきます。

### 前提条件ファイル・セットがインストール済みかどうかの確認

以下のファイル・セットをインストールしなければなりませんが、これらは AIX 5.1 の 基本のインストール内容には組み込まれていません。

- $\cdot$  X11.adt.lib
- X11.adt.motif
- $\cdot$  X11.base.lib
- X11.base.rte
- X11.motif.lib
- bos.adt.base
- bos.adt.include
- bos.rte.net
- bos.rte.libc
- bos.net.tcp.client

これらのファイルがシステムにそろっていることを確認するには、端末ウィンドウで以 下のコマンドを実行します。

lslpp -l X11.adt.lib X11.adt.motifX11.base.lib X11.base.rte X11.motif.lib lslpp -l bos.adt.base bos.adt.include bos.rte.net bos.rte.libc bos.net.tcp.client

ファイルがそろっていれば、出力に次のような一覧が示されます。

| Fileset                                | Level State        | Description                                                       |
|----------------------------------------|--------------------|-------------------------------------------------------------------|
| Path: /usr/lib/objrepos<br>X11.add.lib | 5.1.0.0            | COMMITTED AIXwindows Application<br>Development Toolkit Libraries |
| X11.adt.motif                          | 5.1.0.0            | COMMITTED AIXwindows Application<br>Development Toolkit Motif     |
| bos.adt.base                           | 5.1.0.10 COMMITTED | Base Application Development<br>Toolkit                           |
| bos.adt.include                        | 5.1.0.10 COMMITTED | Base Application Development<br>Include Files                     |

未インストールのファイルはすべて、以下のようにコマンド出力の末尾にエラーとして 一覧で示されます。

lslpp: 0505-132 Fileset X11.adt.lib not installed

システム上にまだないファイルをインストールするには、次のようなステップを行いま す。

- 1. AIX 5.1 Vol. 1 CD をマシンの CD-ROM ドライブに挿入します。
- 2. 端末ウィンドウで次のようなコマンドを実行します。

installp -aX -d device path X11.adt.lib X11.adt.motif bos.adt.base bos.adt.include

コマンドは、読みやすいように数行に分けて示されています。必ずそれぞれ 1 行ご とに入力してください。

- 3. このコマンドの実行中、端末ウィンドウに表示されたすべての指示に従います。
- 4. インストール済みのファイル・セット・レベルを示す「Installation Summary (インス トール要約)」パネルがオープンします。

# <span id="page-80-0"></span>付録 B. WebSphere Commerce コンポーネントの開始と停 ıE.

この付録では、WebSphere Commerce パッケージの一部を成す各プロダクトを開始およ び停止する方法について説明します。任意のコンポーネントを再始動する必要がある場 合に、以下の情報を参考にしてください。

#### WebSphere Commerce の開始と停止

WebSphere Commerce インスタンスを開始または停止するには、次のようにします。

- 1. データベース管理システムと WebSphere Application Server が開始済みであることを 確認してください。 DB2 の場合、77 ページの『DB2 Universal Database の開始と 停止』を参照してください。 WebSphere Application Server の場合、『WebSphere Application Server の開始と停止』を参照してください。
- 2. 端末ウィンドウで以下のように入力して、WebSphere Application Server 管理コンソ ールを立ち上げます。

```
su - wasuser
export DISPLAY=fully qualified host name:0.0
cd /usr/WebSphere/AppServer/bin
./adminclient.sh host name port number
```
- 3. 「WebSphere Administrative Domain (WebSphere 管理可能ドメイン)」を展開 します。
- 4. 「Nodes (ノード)」を拡張表示します。
- 5. ホスト名を拡張表示します。
- 6. 「Application Servers (アプリケーション・サーバー)」を拡張表示します。
- 7. 「WebSphere Commerce Server」 > 「instance\_name」を選択して、右マウス・ ボタンでクリックします。必要に応じて、「Start (始動)」または「Stop (停止)」を 選択します。

## WebSphere Application Server の開始と停止

WebSphere Application Server を開始するには、次のようにします。

- 1. データベース管理システムが開始されていることを確認します。
- 2. 端末ウィンドウに次のように入力します。

```
su - wasuser
export DISPLAY=fully qualified host name:0.0
cd /usr/WebSphere/AppServer/bin
./startupServer.sh &
```
<span id="page-81-0"></span>/usr/WebSphere/AppServer/logs/tracefile を調べて、WebSphere Application Server が正常に開始済みであることを確認します。

WebSphere Application Server を停止するには、以下のようにします。

1. 端末ウィンドウに次のように入力して、WebSphere Application Server 管理コンソー ルを開始します。

```
su - wasuser
export DISPLAY=fully_qualified_host_name:0.0
cd /usr/WebSphere/AppServer/bin
./adminclient.sh
```
- 2. WebSphere Application Server 管理コンソールで、短いホスト名を持つノードを選択 します。
- 3. 「Stop (停止)」ボタンをクリックします。次のような警告メッセージが表示されま す。

Fou are trying to stop the node that the console is connected to.  $(\exists \rangle \lor \neg \lor \lor \forall \forall \exists$ 先のノードを停止しようとしています。) This will cause the console to exit after the node is stopped. (停止すると、ノードの停止後にコンソールは終了してしまいま す。) Do you want to continue? (続けますか)

「Yes (はい)」をクリックして先に進みます。

4. WebSphere Application Server 管理コンソールの後、端末ウィンドウで次のようなコ マンドを発行して、WebSphere Application Server 関連のプロセスがすべて停止した ことを確認します。

ps -ef| grep AppServer

5. このコマンドによって Java プロセスが戻された場合、 kill コマンドを発行してそ れぞれのプロセスを停止します。

## **IBM HTTP Server の開始と停止**

IBM HTTP Server には、開始および停止できる以下のような 2 つのサーバーがありま す。

- IBM HTTP Server
- IBM HTTP 管理サーバー

IBM HTTP Server を開始するには、端末ウィンドウで以下のコマンドを入力します。

su - root cd /usr/HTTPServer/bin ./apachectl start

IBM HTTP Server を停止するには、以下のようにします。

1. WebSphere Commerce と WebSphere Application Server が停止していることを確認し ます。

<span id="page-82-0"></span>2. 端末ウィンドウに以下のコマンドを入力します。

 $su - root$ cd /usr/HTTPServer/bin ./apachectl stop

IBM HTTP Administration Server を開始するには、端末ウィンドウで以下の一連のコマ ンドを入力します。

su - root cd /usr/HTTPServer/bin ./adminctl start

IBM HTTP Administration Server を停止するには、端末ウィンドウで以下の一連のコマ ンドを入力します。

su - root cd /usr/HTTPServer/bin ./adminctl stop

### DB2 Universal Database の開始と停止

DB2 Universal Database を開始するには、次のようにします。

- 1. DB2 インスタンス ID でログオンします。
- 2. db2start と入力します。

DB2 を停止するには、次のようにします。

- 1. 75 ページの『WebSphere Commerce の開始と停止』の手順に従って、WebSphere Commerce を停止します。
- 2. 75 ページの『WebSphere Application Server の開始と停止』の手順に従って、 WebSphere Application Server を停止します。
- 3. DB2 インスタンス ID でログオンしたうえで、db2stop と入力します。いずれかの アプリケーションが DB2 に接続している場合、代わりに次のようなコマンドを使い ます。

db2stop force

#### Payment Manager の開始と停止

Payment Manager の開始

Payment Manager を開始します。

- 1. データベースが開始されていることを確認します。
- 2. Web サーバーを開始します。
- 3. WebSphere Application Server が開始されていることを確認します。
- <span id="page-83-0"></span>4. 『Payment Manager アプリケーション・サーバーの開始』の説明に従って、 WebSphere Application Server 管理コンソールで Payment Manager アプリケーショ ン・サーバーを開始します。
- 5. 『Payment Manager の開始』に従って Payment Manager を開始します。

## Payment Manager アプリケーション・サーバーの開始

WebSphere Application Server 4.0.2 の使用時には、 Payment Manager アプリケーショ ン・サーバーを開始することによって、すべてのサーブレットを開始できます。 Payment Manager アプリケーション・サーバーを開始するには、次のようにします。

- 1. WebSphere Application Server 管理コンソールをオープンします。
- 2. 「WebSphere Administrative Domain (WebSphere 管理可能ドメイン)」を展開 します。
- 3. 「Nodes (ノード)」を拡張表示します。
- 4. Payment Manager がインストールされているノードを拡張表示します。
- 5. 「Application Servers (アプリケーション・サーバー)」を拡張表示します。
- 6. 「WebSphere Payment Manager」を右クリックして、「開始」を選択します。

## Payment Manager の開始

IBMPayServer スクリプトを使用して Payment Manager を開始する場合、データベース 管理者のパスワードを指定することが必要になります。

端末ウィンドウに以下のコマンドを入力します。

```
su - wasuser
export DISPLAY=fully_qualified_host_name:0.0
cd /usr/lpp/PaymentManager
./IBMPayServer
```
Payment Manager が Web サーバーからリモートにインストールされている場合には、 次のコマンドを使用して開始します。

./IBMPayServer -pmhost *fully\_qualified\_Web\_server\_host\_name*

Payment Manager のパスワードを入力するためのプロンプトが表示されます。

あるいは、 Payment Manager インストール時に自動的に作成されたパスワード・ファイ ル (.payment) を使用することによって Payment Manager を開始することもできます。 Payment Manager を開始するためのコマンドは、次のような構文になります。

./IBMPayServer -file

<span id="page-84-0"></span>このファイルには Payment Manager パスワードがテキストとして含まれているので、こ の方法で Payment Manager を開始する予定でない場合には、可能な限りこのファイルを 削除しておいてください。

### Pavment Manager ユーザー・インターフェースの開始

Payment Manager と Payment Manager アプリケーション・サーバーが開始されたな ら、次のようにして Payment Manager ユーザー・インターフェースを開始します。

1. Web ブラウザーで次のアドレスを参照します。

http://host name/webapp/PaymentManager/

host name は、実際の Web サーバーの完全修飾ホスト名です。

2. 「Payment Manager Logon (Payment Manager ログオン)」ウィンドウで、 Payment Manager 管理者のユーザー ID とパスワードを入力し、「OK」をクリックします。 デフォルトのユーザー ID は wcsadmin、またパスワードはその wcsadmin のパスワ ードです(デフォルトで wcsadmin になっていますが、これは WebSphere Commerce のいずれかのコンポーネントに初めてユーザー ID wcsadmin でログオンした時点で 変更してください)。

Payment Manager を WebSphere Commerce と共に使用している場合、 WebSphere Commerce の管理者は、すべて Payment Manager のユーザーにもなります。しかし、当 初 "Payment Manager administrator" の役割を割り当てられるのは、管理者 ID "wcsadmin" だけです。 Payment Manager ユーザー・インターフェースにログインする ためには、 Payment Manager の次の 4 つの役割のいずれかを割り当てられた管理者 ID を使用する必要があります。

- Payment Manager 管理者
- マーチャント管理者
- スーパーバイザー
- クラーク

Payment Manager の役割については、 Payment Manager 管理者ガイド を参照してくだ さい。

WebSphere Commerce の他の管理者に Payment Manager の役割を割り当てるには、管 理者 ID "wcsadmin" で Payment Manager ユーザー・インターフェースにログインし て、「ユーザー」管理画面を表示します。そこで、Payment Manager の 4 つの役割のい ずれかを、リストに示されている他の WebSphere Commerce 管理者に割り当てることが できます。

wcsadmin ID を使用して Payment Manager ユーザー・インターフェースにログインす るには、事前にその ID のデフォルト・パスワードを変更しておく必要があります。そ のためには、wcsadmin ユーザー ID で WebSphere Commerce 管理コンソールにログイ ンします。その時点で、パスワードを変更するように求められます。

<span id="page-85-0"></span>Payment Manager の管理機能は、WebSphere Commerce 管理コンソールからも使用でき ます。

Payment Manager の停止

Payment Manager を停止するには、次のようにする必要があります。

- 1. データベースが開始されていることを確認します。
- 2. WebSphere Application Server が開始されていることを確認します。
- 3. Payment Manager を停止します。
- 4. WebSphere Application Server で、Payment Manager アプリケーション・サーバーを 停止します。

#### **Payment Manager の停止**

Payment Manager を停止するには、StopIBMPayServer コマンドを使用します。

- 1. /usr/lpp/PaymentManager ディレクトリーに移動します。
- 2. StopIBMPayServer と入力します。 StopIBMPayServer スクリプトには、引き数は指 定しません。
- 3. プロンプトに対して、Payment Manager パスワードを入力します。

## Payment Manager アプリケーション・サーバーの停止

WebSphere Application Server の使用時には、 Payment Manager アプリケーション・サ ーバーを停止することによって、すべてのサーブレットを停止できます。Payment Manager アプリケーション・サーバーを停止するには、次のようにします。

- 1. WebSphere Application Server 管理コンソールをオープンします。
- 2. 「WebSphere Administrative Domain (WebSphere 管理可能ドメイン)」を展開 します。
- 3. 「Nodes (ノード)」を拡張表示します。
- 4. Pavment Manager がインストールされているノードを拡張表示します。
- 5. 「Application Servers (アプリケーション·サーバー)」を拡張表示します。
- 6. 「WebSphere Payment Manager」を右クリックして、「停止」を選択します。

## <span id="page-86-0"></span>付録 C. 情報の入手場所

WebSphere Commerce システムとそのコンポーネントに関するさらに詳しい情報は、さ まざまな情報源からさまざまな形式で入手できます。この後の部分では、利用できる情 報と利用方法を示します。

### WebSphere Commerce の情報

以下は、WebSphere Commerce に関する情報源です。

- WebSphere Commerce オンライン・ヘルプ
- WebSphere Commerce PDF (Portable Document Format) ファイル
- WebSphere Commerce Web サイト

### オンライン・ヘルプの使用

WebSphere Commerce のオンライン情報は、 WebSphere Commerce のカスタマイズ、 管理、および再構成に関する主要な情報源です。 WebSphere Commerce のインストール 後、以下の URL にアクセスすることによって、オンライン情報のトピックを利用でき ます。

http://host name/wchelp

host name は、 WebSphere Commerce のインストール先マシンの完全修飾 TCP/IP 名で す。

### 印刷可能なドキュメンテーションの入手方法

一部のオンライン情報は、PDF ファイルの形式で利用することもできます。 PDF ファ イルは Adobe® Acrobat® Reader を使って表示および印刷できます。 Acrobat Reader は、Adobe Web サイトから無料でダウンロードできます。 Web アドレスは以下のとお りです。

http://www.adobe.com

#### WebSphere Commerce Web サイトの閲覧

WebSphere Commerce 製品に関する情報は、以下の WebSphere Commerce Web サイト で入手できます。

http://www.ibm.com/software/webservers/commerce/

<span id="page-87-0"></span>このマニュアル (すべてのアップデート・バージョンを含む)は、 WebSphere Commerce Web サイトの「Library」セクションから PDF ファイル形式で入手できま す。さらに、新しい資料や更新された資料をこの Web サイトから入手できる場合もあ ります。

### **IBM HTTP Server の情報**

IBM HTTP Server の情報は、以下の Web アドレスで入手できます。 http://www.ibm.com/software/webservers/httpservers/

資料は、HTML 形式、PDF ファイル、あるいはその両方で入手できます。

#### **Payment Manager の情報**

Payment Manager に関する追加情報は、以下の Payment Manager Web サイトのライブ ラリー・リンクから入手できます。

http://www.ibm.com/software/webservers/commerce/payment

Pavment Manager のドキュメンテーションは、以下の場所で入手できます。

- IBM Payment Manager 3.1.2 CD の /docs/locale ディレクトリー
- IBM Payment Manager 3.1.2 カセット CD の /docs/locale ディレクトリー
- Payment Manager のインストール後、 WebSphere Application Server インストール・ ディレクトリーの Payment Manager ディレクトリー内にインストールされます。

Payment Manager のドキュメンテーションとしては、以下のものを利用できます。

- IBM WebSphere Payment Manager for Multiplatforms インストール・ガイド (PDF フ ァイル形式、paymgrinstall.pdf)
- IBM WebSphere Payment Manager 管理者ガイド (PDF ファイル形式、 paymgradmin.pdf)
- IBM WebSphere Payment Manager for Multiplatforms プログラマーのガイドとリファ レンス (PDF ファイル形式、paymgrprog.pdf)
- IBM WebSphere Payment Manager for Multiplatforms for SET 補足 (PDF ファイル形 式、paymgrset.pdf)
- IBM WebSphere Payment Manager for Multiplatforms Cassette for VisaNet Supplement (PDF ファイル形式、paymgrvisanet.pdf)
- IBM WebSphere Payment Manager for Multiplatforms for CyberCash 補足 (PDF ファ イル形式、paymgrcyber.pdf)
- IBM WebSphere Payment Manager for Multiplatforms for BankServACH Supplement (PDF ファイル形式、paymgrbank.pdf)
- Payment Manager の README ファイル (HTML 形式、readme.framework.html)
- <span id="page-88-0"></span>• IBM Cassette for SET の README ファイル (HTML 形式 readme.set.html)
- IBM Cassette for VisaNet README ファイル (HTML 形式、readme.visanet.html)
- IBM Cassette for CyberCash README ファイル (HTML 形式、 readme.cybercash.html)
- IBM Cassette for BankServACH README ファイル (HTML 形式、 readme.bankservach.html)

WebSphere Commerce オンライン・ヘルプの「Secure Electronic Transactions」セクショ ンにも、 Payment Manager に関する情報が含まれています。

#### **WebSphere Application Server**

WebSphere Application Server に関する情報は、以下の WebSphere Application Server Web サイトで入手できます。

http://www.ibm.com/software/webservers/appserv

### DB2 Universal Database の情報

DB2 ドキュメンテーションをインストールした場合、 HTML ドキュメンテーション・ ファイルが /doc/locale/html サブディレクトリーにあります。ただし、locale はロケ ールの言語コードです(たとえば米国英語の場合は en)。各国語で入手できないドキュ メンテーションは、英語で表示されます。

入手可能な DB2 の資料のリスト、およびそれを表示したり印刷したりする方法につい ては、 DB2 概説およびインストール (UNIX® 版) のマニュアルをご覧ください。 DB2 の追加情報は、以下の Web アドレスで入手できます。

http://www.ibm.com/software/data/db2

## AIX の情報

AIX コマンドに関する情報を利用するには、 AIX マニュアル・ページがインストール されていることを確認して、以下の AIX コマンド行を入力します。

man command

command は、調べたいコマンドです。

AIX サポートや AIX に関するその他の情報については、以下の Web アドレスをご覧 ください。

http://www.ibm.com/servers/aix

## ダウンロード可能なツール

## **WebSphere Commerce Installation and Configuration Checker**

WebSphere Commerce Installation and Configuration Checker (IC Checker) は、スタンド アロンのダウンロード可能な問題判別ツールです。これを使用して、WebSphere Commerce のインストールと構成を検査することができます。 IC Checker は構成デー 夕とログを収集して、簡単なエラー検査を実行します。以下に、WebSphere Commerce IC Checker についての説明を示します。

- 現在サポートされている製品は、 WebSphere Commerce Suite 5.1 Start Edition と Pro Edition, WebSphere Commerce 5.1 Business Edition, および WebSphere Commerce 5.4 Professional Edition  $\angle$  Business Edition  $\vec{\mathcal{C}}$
- このツールは、以下の URL でアクセスしてダウンロードすることができます。

http://www.ibm.com/software/webservers/commerce/whats\_new\_support.html http://www.ibm.com/software/webservers/commerce/wc\_be/support-tools.html

## その他の IBM 出版物

ほとんどの IBM 出版物は、IBM 指定販売業者または IBM の営業担当員にお問い合わ せいただくことにより、購入できます。

## <span id="page-90-0"></span>付録 D. プログラム仕様と所定稼働環境

このバージョンの WebSphere Commerce では、以下の稼働環境がサポートされていま す。

 $\bullet$  AIX 5.1

WebSphere Commerce 5.4 には、以下のコンポーネントが含まれています。

#### **WebSphere Commerce Server**

WebSphere Commerce Server は、 e-commerce ソリューション内のストアおよ びコマース関連機能を処理します。以下のコンポーネントによって機能が提供 されています。

- ツール (ストア・サービス、ローダー・パッケージ、Commerce Accelerator、 管理コンソール
- サブシステム (カタログ、メンバー、ネゴシエーション、オーダー)
- 商品アドバイザー
- 共通サーバー・ランタイム
- システム管理
- メッセージング・サービス
- WebSphere Application Server

#### ストア・サービス

ストア・サービスは、ストアの特定の運用機能を作成したり、カスタマイズし たり保守するための中心点を提供します。

#### ローダー・パッケージ

ローダー・パッケージを使用すると、 ASCII および XML ファイルによる商 品情報の初期ロードが可能になります。また、全体情報、または部分的な情報 のインクリメンタル更新もできます。オンライン・カタログを更新するには、 このツールを使用します。

#### **WebSphere Commerce Accelerator**

ストア・データおよび商品データが作成されたら、それを WebSphere Commerce Accelerator で使用して、ストアを管理し、ビジネス戦略を促進しま す。 WebSphere Commerce Accelerator は、WebSphere Commerce がオンライ ン・ストアを運営するために配布するすべての機能(ストア管理、商品管理、 マーケティング、顧客のオーダー、顧客サービスなど)のための統合ポイント を提供します。

#### WebSphere Commerce 管理コンソール

サイト管理者またはストア管理者は、管理コンソールを使うことによって、サ イトおよびストアの構成に関連したタスクを実行できます。

- ユーザーおよびグループの管理 (アクセス・コントロール)
- パフォーマンス・モニター
- メッセージングの構成
- IBM WebSphere Payment Manager の機能
- Brokat Blaze Rules の管理

WebSphere Commerce 5.4 には、以下の製品がバンドルおよびサポートされています。

#### IBM DB2 Universal Database 7.1.0.55

DB2 Universal Database は、サイトに関するあらゆる情報のリポジトリーとし て、 WebSphere Commerce によって使用される、機能の充実したリレーショナ ル・データベースです。それには、商品データとカテゴリー・データ、ページ のグラフィック・エレメントへのポインター、オーダー状況、住所情報、その 他の多岐にわたるデータが含まれます。

#### **DB2** Extenders

DB2 Extenders は DB2 のオプション・コンポーネントであり、サイトのため の付加的な検索機能を提供します。 DB2 Text Extender は、顧客による多種多 様な検索をサポートします。それには、同義語検索、不完全一致や類似語の検 索、そしてブール検索やワイルドカード検索が含まれます。

#### IBM HTTP Server 1.3.19.1

IBM HTTP Server は、さまざまな管理機能を提供する堅固な Web サーバーで す。提供される機能には、 Java デプロイメントのサポート、プロキシー・サ ーバーのサービス、そしてクライアント / サーバーの認証やデータ暗号化など の SSL 3 のサポートを含むセキュリティー機能が含まれます。

#### **IBM Payment Manager 3.1.2**

Payment Manager は、 SET (Secure Electronic Transaction) や Merchant Originated Payment など、さまざまな方法を使用したマーチャント用リアルタ イム・インターネット支払い処理を提供します。

#### **WebSphere Application Server 4.0.2**

WebSphere Application Server は、インターネットおよびイントラネット Web アプリケーションを作成、デプロイ、管理するための Java ベースのアプリケ ーション環境です。この製品には IBM Developer Kit for AIX、Java Technology Edition、v1.3 が含まれています。

#### IBM WebSphere Commerce Analyzer 5.4

IBM WebSphere Commerce Analyzer は、 WebSphere Commerce のオプション としてインストールされる新しい機能です。 IBM WebSphere Commerce Analyzer のエントリー版 (WebSphere Commerce 専用) は、顧客プロファイル

やキャンペーン・パフォーマンスのモニターのためのレポート機能を提供しま す。レポートはカスタマイズできません。 IBM WebSphere Commerce Analvzer は、Brio Broadcast Server がなければインストールできません。

#### **Brio Broadcast Server**

Brio Broadcast Server は、照会の処理およびレポートの配布を自動化するバッ チ処理サーバーです。 Brio Broadcast Server は大量のデータを大勢の人々に配 布できますが、セキュリティー保護が製品に組み込まれているので、管理者は データベースへのアクセスおよび文書の配布を厳重に制御できます。

#### IBM SecureWay Directory Server 3.2.1

IBM SecureWay® Directory は、アプリケーション固有のディレクトリーの急増 (コストの増加の主要な要因となる)を解消するための共通ディレクトリーを提 供します。 IBM SecureWay Directory は、LDAP のクロス・プラットフォーム であり、セキュリティーおよび e-business ソリューションに対して、高度にス ケーラブルで、堅固なディレクトリー・サーバーです。 WebSphere Commerce に付属の SecureWay のバージョンは 3.1.1.5 ですが、現在では、 Web からダ ウンロード可能な IBM SecureWay Directory Server 3.2.1 がサポートされてい ます。

#### Segue SilkPreview 1.0

Segue SilkPreview は、アプリケーション開発の総合的な結果分析とレポートの ための情報リポジトリーです。

## WebSphere Commerce Recommendation Engine powered by LikeMinds 5.4 Macromedia LikeMinds は、個々の Web 利用者に対して、商品推奨とターゲッ トを絞った販売促進を行います。これは、共同フィルター操作および市場バス ケット分析に基づく、Personalization サーバーです。

## 特記事項

本書は米国 IBM が提供する製品およびサービスについて作成したものであり、米国以 外の国においては本書で述べる製品、サービス、またはプログラムを提供しない場合が あります。 日本で利用可能な製品、サービス、および機能については、日本 IBM の営 業担当員にお尋ねください。 本書で IBM 製品、プログラム、またはサービスに言及し ていても、その IBM 製品、プログラム、またはサービスのみが使用可能であることを 意味するものではありません。 これらに代えて、IBM の知的所有権を侵害することの ない、機能的に同等の製品、プログラム、またはサービスを使用することができます。 ただし、IBM 以外の製品、プログラムまたはサービスの操作性の評価および検証は、お 客様の青任で行っていただきます。

本書で IBM 製品、プログラム、またはサービスに言及していても、その IBM 製品、 プログラム、またはサービスのみが使用可能であることを意味するものではありませ ん。 IBM 製品、プログラムまたはサービスに代えて、 IBM の知的所有権を侵害する ことのない機能的に同等のプログラムまたは製品を使用することができます。ただし、 IBM によって明示的に指定されたものを除き、他社の製品と組み合わせた場合の動作の 評価と検証はお客様の責任で行っていただきます。

IBM は、本書に記載されている内容に関して特許権(特許出願中のものを含む。)を保 有している場合があります。本書の提供は、お客様にこれらの特許権について実施権を 許諾することを意味するものではありません。実施権の許諾については、下記の宛先に 書面にてご照会ください。

〒106-0032 東京都港区六本木 3 丁目 2-31 IBM World Trade Asia Corporation Intellectual Property Law & Licensing

以下の保証は、国または地域の法律に沿わない場合は、適用されません。

IBM およびその直接または間接の子会社は、本書を特定物として現存するままの状態で 提供し、商品性の保証、特定目的適合性の保証および法律上の瑕疵担保責任を含むすべ ての明示もしくは黙示の保証責任を負わないものとします。国または地域によっては、 法律の強行規定により、保証責任の制限が禁じられる場合、強行規定の制限を受けるも のとします。

本書は定期的に見直され、必要な変更(たとえば、技術的に不適切な表現や誤植など) は、本書の次版に組み込まれます。 IBM は予告なしに、随時、この文書に記載されて いる製品またはプログラムに対して、改良または変更を行うことがあります。

本書において IBM 以外の Web サイトに言及している場合がありますが、便宜のため 記載しただけであり、決してそれらの Web サイトを推奨するものではありません。 そ れらの Web サイトにある資料は、この IBM 製品の資料の一部ではありません。それ らの Web サイトは、お客様の青任でご使用ください。

IBM は、お客様が提供するいかなる情報も、お客様に対してなんら義務も負うことのな い、自ら適切と信ずる方法で、使用もしくは配布することができるものとします。

本プログラムのライセンス保持者で、(i) 独自に作成したプログラムとその他のプログラ ム (本プログラムを含む)との間での情報交換、および (ii) 交換された情報の相互利用 を可能にすることを目的として、本プログラムに関する情報を必要とする方は、下記に 連絡してください。

IBM Canada Ltd. Office of the Lab Director 8200 Warden Avenue Markham, Ontario L6G 1C7 Canada

本プログラムに関する上記の情報は、適切な使用条件の下で使用することができます が、有償の場合もあります。

本書で説明されているライセンス・プログラムまたはその他のライセンス資料は、IBM 所定のプログラム契約の契約条項、IBM プログラムのご使用条件、またはそれと同等の 条項に基づいて、 IBM より提供されます。

この文書に含まれるいかなるパフォーマンス・データも、管理環境下で決定されたもの です。そのため、他の操作環境で得られた結果は、異なる可能性があります。一部の測 定が、開発レベルのシステムで行われた可能性がありますが、その測定値が、一般に利 用可能なシステムのものと同じである保証はありません。さらに、一部の測定値が、推 定値である可能性があります。実際の結果は、異なる可能性があります。 お客様は、お 客様の特定の環境に適したデータを確かめる必要があります。

IBM 以外の製品に関する情報は、その製品の供給者、出版物、もしくはその他の公に利 用可能なソースから入手したものです。 IBM は、それらの製品のテストは行っており ません。したがって、他社製品に関する実行性、互換性、またはその他の要求について は確証できません。 IBM 以外の製品の性能に関する質問は、それらの製品の供給者に お願いします。

IBM の将来の方向または意向に関する記述については、予告なしに変更または撤回され る場合があり、単に目標を示しているものです。

本書はプランニング目的としてのみ記述されています。記述内容は製品が使用可能にな る前に変更になる場合があります。

本書には、日常の業務処理で用いられるデータや報告書の例が含まれています。より具 体性を与えるために、それらの例には、個人、企業、ブランド、あるいは製品などの名 前が含まれている場合があります。これらの名称はすべて架空のものであり、名称や住 所が類似する企業が実在しているとしても、それは偶然にすぎません。

この製品で使用されているクレジット・カードのイメージ、商標、商号は、そのクレジ ット・カードを利用して支払うことを、それら商標等の所有者によって許可された人の みが、使用することができます。

#### 商標

以下は、IBM Corporation の商標です。

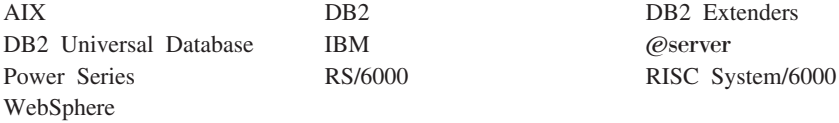

Notes、および Lotus は、Lotus Development Corporation の商標です。

Microsoft、Windows、Windows NT および Windows ロゴは、Microsoft Corporation の米 国およびその他の国における商標です。

Action Media, LANDesk, MMX, Pentium および ProShare は, Intel Corporation の米国 およびその他の国における商標です。

SET, SET ロゴ, SET Secure Electronic Transaction および Secure Electronic Transaction は、SET Secure Electronic Transaction LLC の商標です。

Java およびすべての Java 関連の商標およびロゴは、Sun Microsystems, Inc. の米国およ びその他の国における商標または登録商標です。

UNIX は、The Open Group がライセンスしている米国およびその他の国における登録 商標です。

他の会社名、製品名およびサービス名などはそれぞれ各社の商標または登録商標です。

## 索引

日本語, 数字, 英字, 特殊文字の 順に配列されています。なお、濁 音と半濁音は清音と同等に扱わ れています。

# 「ア行]

インスタンス・ノード、構成マネー ジャー 43 インストール インストール前 9 前提条件ソフトウェア要件 10 前提条件となるハードウェア要件  $10<sup>1</sup>$ その他の要件 11 知識、必要な 9 ロータス ノーツ 11 DB2 UDB FixPak 15 DB2 Universal Database 15 Payment Server 33 WebSphere Application Server 23 WebSphere Commerce 5.4 29 インストール前 その他の要件 11 ソフトウェア要件 10 知識、必要な 9 ハードウェア要件 10 要件 9 ロータス ノーツ 11 Payment Manager 33 インストール・パス (デフォルト) 4 オークション・ノード、構成マネー ジャー 49

# [力行]

開始 IBM HTTP Server 76 Payment Manager 77 Payment Manager Engine 78 開始 (続き) Payment Manager ユーザー・イン ターフェース 79 規則、本書で使用する 3 構成作業 WebSphere Commerce のインスタ ンス 41 構成マネージャー インスタンス・ノード 43 オークション・ノード 49 作成、インスタンスの 41 データベース・ノード 43 メッセージング・ノード 48 ログ・システム・ノード 47 Payment Manager  $7 - 5$  46 Web サーバー・ノード 45 WebSphere  $7 -$   $5 \times 46$ 

# [サ行]

最新の変更事項 3 サポートされる Web ブラウザー 4 商品アドバイザー ポート番号、使用される 4 情報 印刷可能な資料 81 概要、本書の 3 規則、本書で使用する 3 最新の変更事項 3 使用、WebSphere Commerce オン ライン・ヘルプの 81 デフォルトのインストール・パス  $\overline{4}$ AIX の情報 83 DB2 Universal Database の情報  $83$ DB2 Universal Database のホー ム・ページ 83 IBM HTTP Server のホーム・ペ  $-3282$ Payment Manager README 33

情報 (続き) Payment Manager のホーム・ペー ジ 82 README 3 WebSphere Application Server の ホーム・ページ 83 WebSphere Commerce 81 WebSphere Commerce  $\oslash$  Web  $\pm$  $4<sup>k</sup>$  3 WebSphere Commerce のホーム・ ページ 81 所定稼働環境 85 その他のインストール前提要件 11

# 「夕行]

データベース・ノード、構成マネー ジャー 43 停止 IBM HTTP Server 76 Payment Manager 77, 80 Payment Manager Engine, WebSphere Application Server を使った 78 Payment Manager、StopIBMPayServer を 使用 80 Payment Manager, WebSphere Application Server を使用 80 デフォルトのインストール・パス 4

# 「ハ行】

ハードコピー情報 81 プログラム仕様 85 ページング・スペース 活動化、非活動状態の 70 新規の作成 71 増加 70 ポート番号、WebSphere Commerce によって使用される 4

# 「マ行」

まえがき 3 メッセージング・ノード、構成マネ ージャー 48

## [ヤ行]

```
ユーザー ID とパスワード
 iSeries ユーザー・プロファイル
  6
要件
 インスタンスを構成する前に 39
 その他の要件 11
 ソフトウェア 10
 知識 9
 ハードウェア 10
 ロータス ノーツ 11
 iSeries ユーザー・プロファイル
  6
```
[ラ行] ロータス ノーツ 11 ログ・システム・ノード、構成マネ

## A

AIX の情報 83

ージャー 47

## D

DB2 Universal Database インストール 15 オンライン情報 83 開始と停止 77 データベース・ノード、構成マネ ージャー 43 パスワード基準 17 ポート番号、使用される 4 ホーム・ページ 83

## П

IBM HTTP Server 開始と停止 76 ポート番号、使用される 4 ホーム・ページ 82 Internet Explorer 4 iSeries ユーザー・プロファイルの要 件 6

L

LDAP (Lightweight Directory Access Protocol) ポート番号、使用される 4

## N

Netscape Communicator 4 Netscape Navigator 4

## P

Payment Manager インストール 33 インストールの前提条件 33 開始と停止 77 停止 80 ノード、構成マネージャー 46 ポート番号、使用される 4 ホーム・ページ 82 Payment Manager Engine の開始 78 Payment Manager の停止 80 Pavment Manager ユーザー・イン ターフェースの開始 79 StopIBMPayServer コマンド 80 WebSphere Application Server を 使用して Payment Manager を停 止する 80 WebSphere Application Server を 使った Payment Manager Engine の停止 78 Payment Manager ノード、構成マネ ージャー 46

## R

README ファイル 3

# S

StopIBMPayServer Payment Manager コマンド 80

## W

Web サーバー・ノード、構成マネー ジャー 45 Web ブラウザー、サポートされる  $\overline{4}$ WebSphere Application Server インストール 23 ポート番号、使用される 4 ホーム・ページ 83 メッセージング・ノード、構成マ ネージャー 48 WebSphere ノード、構成マネージ  $\tau = 46$ WebSphere Commerce 開始と停止 75 構成前 39 作成と更新、インスタンスの 41 使用、オンライン・ヘルプの 81 情報源 81 入手方法、印刷可能なドキュメン テーションの 81 プログラム仕様と所定稼働環境 85 ポート番号、使用される 4 ホーム・ページ 81 WebSphere Commerce インスタンス インスタンス・ノード、構成マネ  $-37 - 43$ オークション・ノード、構成マネ  $-3y - 49$ 構成前 39 作成ウィザード 42 作成と更新 41 データベース・ノード、構成マネ  $-37 - 43$ 

WebSphere Commerce インスタンス *(*3-*)* メッセージング・ノード、構成マ ネージャー 48 ログ・システム・ノード、構成マ ネージャー 47 [Payment Manager](#page-51-0) ノード、構成マ ネージャー 46 Web サーバー・ノード、構成マ ネージャー 45 [WebSphere](#page-51-0) ノード、構成マネージ  $\tau = 46$ [WebSphere Commerce](#page-8-0) の Web サイ  $\begin{bmatrix} \cdot & 3 \end{bmatrix}$ [WebSphere](#page-51-0) ノード、構成マネージャ  $-46$ 

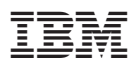

部品番号: CT026JA

Printed in Japan

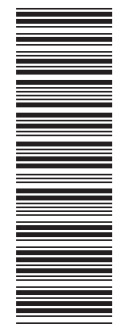

(1P) P/N: CT026JA (1P) P/N: CT026JA

GC88-9270-00

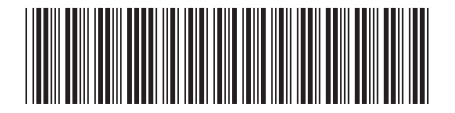

日本アイ・ビー・エム株式会社 〒106-8711 東京都港区六本木3-2-12